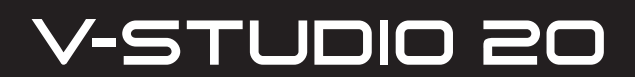

Руководство пользователя

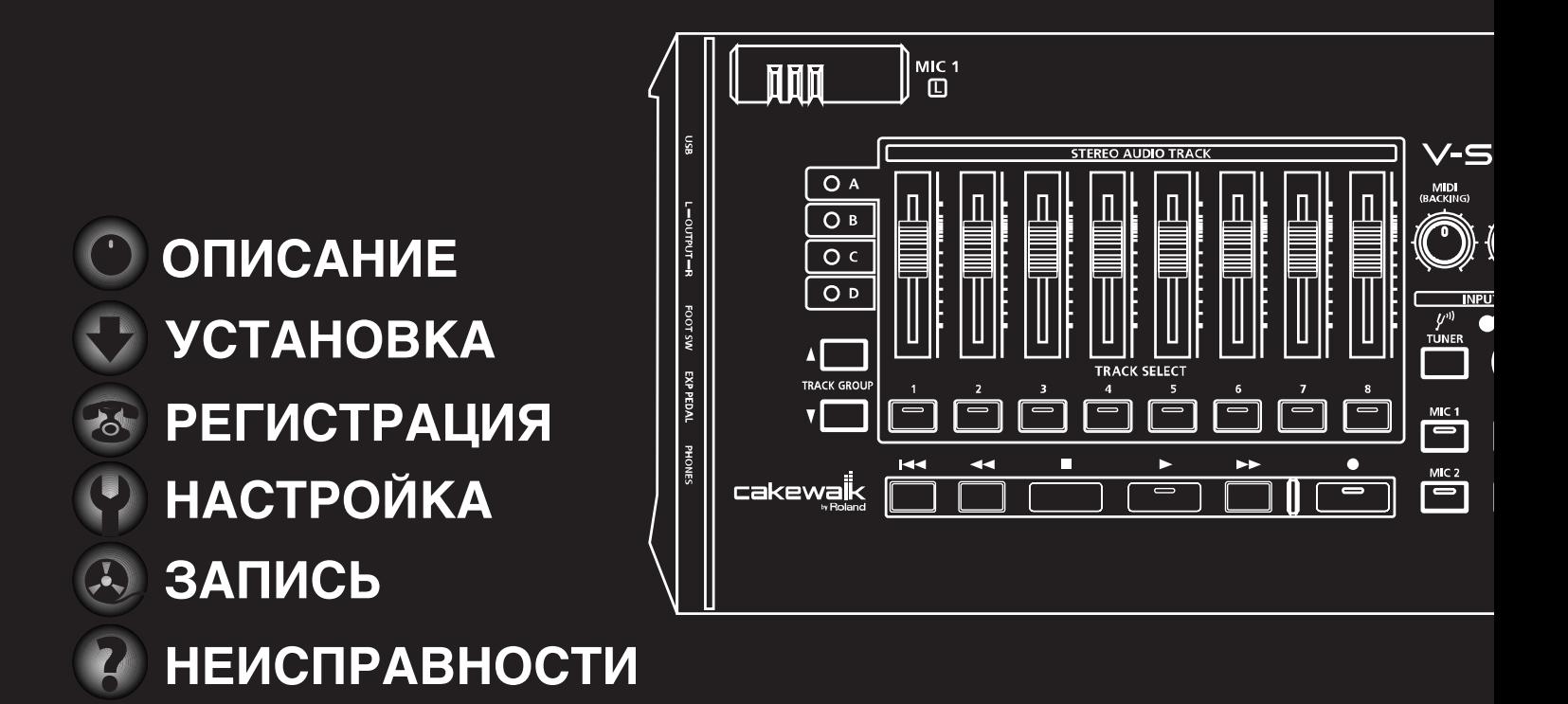

Перед началом использования прибора внимательно прочтите разделы "Техника безопасности" и "Важные замечания". В них содержится важная информация относительно правильного использования устройства. Для того чтобы максимально эффективно использовать все функциональные возможности прибора, внимательно прочтите данное руководство целиком. Сохраните руководство, оно может пригодиться в дальнейшем.

- Microsoft, Windows и Windows Vista являются зарегистрированными торговыми марками Microsoft Corporation.
- Изображения экранов в данном документе приводятся с разрешения Microsoft Corporation.
- Официальным названием Windows® является: "Операционная система Microsoft® Windows®".
- ASIO является торговой маркой Steinberg Media Technologies GmbH.
- Cakewalk является торговой маркой Cakewalk Inc.
- Логотип Cakewalk является торговой маркой Cakewalk Inc.
- MMP (Moore Microprocessor Portfolio) обозначает портфолио патента микропроцессорной архитектуры, разработанной Technology Properties Limited (TPL). Компания Roland получила лицензию на данную технологию у TPL Group.
- Все названия продуктов, упоминаемые в данном документе, являются торговыми марками или зарегистрированными торговыми марками соответствующих владельцев.

**Copyright © 2010 ROLAND CORPORATION**

**Все права защищены. Воспроизведение данного материала в любой форме без письменного разрешения ROLAND CORPORATION запрещено.**

# **Техника безопасности**

# ВИЛА ТЕХНИКИ БЕЗОПАСНОСТИ

ИНСТРУКЦИИ ПО ПРЕДОТВРАЩЕНИЮ ПОЖАРА, ПОРАЖЕНИЯ ЭЛЕКТРОТОКОМ ИЛИ ПРИЧИНЕНИЯ ТРАВМЫ ПОЛЬЗОВАТЕЛЮ

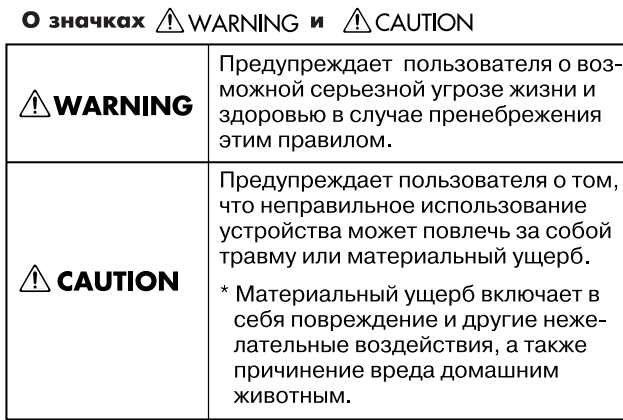

#### О символах

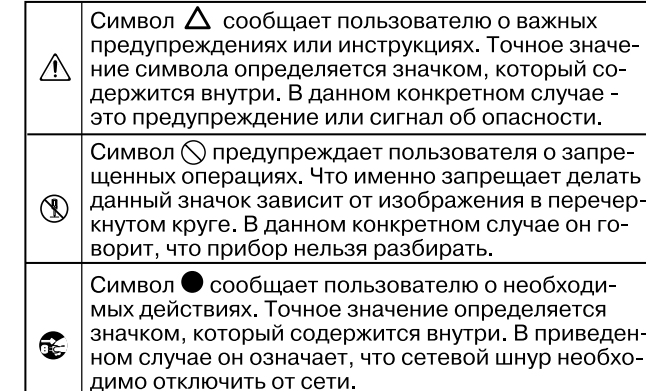

# **ПРЕДУПРЕЖДЕНИЕ!**

.......................................................................................................................................................................................................................................................

.......................................................................................................................................................................................................................................................

.......................................................................................................................................................................................................................................................

.......................................................................................................................................................................................................................................................

.......................................................................................................................................................................................................................................................

- Не вскрывайте прибор и не производите самостоятельно какие-либо модификации внутри него.
- Не производите самостоятельно ремонт прибора и не заменяйте детали внутри него (за исключением случаев, описанных в руководстве). По вопросам обслуживания обращайтесь в сервисный центр или к официальному дистрибьютору Roland.
- Не храните и не используйте прибор в условиях:
	- экстремальных температур (на прямом солнечном свете, в закрытом автомобиле, вблизи отопительных приборов, непосредственно на генерирующем тепло оборудовании и т.п.);
	- влажности (в ванных комнатах, прачечных, на мокром полу);
	- задымленности;
	- с высоким уровнем испарений;
	- сырости;
	- где он может попасть дождь;
	- запыленности;
	- с высоким уровнем вибрации.
- Не устанавливайте прибор на шатающиеся стойки или на наклонные поверхности, не обеспечивающие его устойчивое размещение.
- Данный прибор, по отдельности или в комбинации с усилителем и наушниками или динамиками, может производить звук такого уровня громкости, который способен привести к длительной потере слуха. Не играйте долго с высоким или дискомфортным уровнем громкости. Если наблюдается снижение слуха или появился звон в ушах, немедленно выключите аппаратуру, а затем проконсультируйтесь с врачом.

.......................................................................................................................................................................................................................................................

• Не допускайте попадания в прибор никаких посторонних предметов (жидкость, монеты, винты и т.п.).

• Немедленно отключите прибор, выньте сетевой адаптер из розетки и обратитесь по месту приобретения аппаратуры, в ближайший сервисный центр или к уполномоченному дистрибьютору Roland, если:

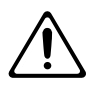

- Внутрь прибора попали посторонние предметы или пролита жидкость;
- Появился дым или необычный запах;
- Прибор попал под дождь (или намок по иной причине);
- Прибор не работает в нормальном режиме, или в его работе обнаружились существенные изменения.

.......................................................................................................................................................................................................................................................

.......................................................................................................................................................................................................................................................

.......................................................................................................................................................................................................................................................

- Там, где есть маленькие дети, взрослые должны наблюдать за ними до тех пор, пока ребенок не будет в состоянии соблюдать все правила, необходимые для безопасной эксплуатации прибора.
- Оберегайте прибор от сильных ударов, не роняйте его!
- НЕ воспроизводите прилагаемый диск DVD-ROM на бытовом CD-проигрывателе. Высокий уровень громкости может повредить слух, вывести из строя динамики или другие части аудиосистемы.

## **ВНИМАНИЕ!**

.......................................................................................................................................................................................................................................................

.......................................................................................................................................................................................................................................................

.......................................................................................................................................................................................................................................................

.......................................................................................................................................................................................................................................................

- Не перегибайте шнуры и кабели. Кроме того, все шнуры и кабели должны быть размещены в недоступном для детей месте.
- Не садитесь на прибор и не кладите на него тяжелые предметы.
- При перемещении прибора отсоедините все кабели, коммутирующие его с внешним оборудованием.
- Всегда отключайте фантомное питание при коммутации с любым оборудованием, кроме конденсаторных микрофонов, в которых оно используется. Если подать фантомное питание на динамические микрофоны, аудиопроигрыватели или другие устройства, не предусматривающие его использование, то можно вывести их из строя. Перед подключением любого микрофона ознакомьтесь с его техническими характеристиками, которые размещены в соответствующем руководстве пользователя.

(Фантомное питание прибора: 48 В, 10 мА максимум)

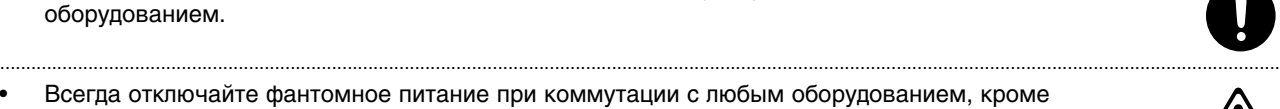

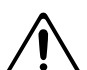

# <span id="page-4-0"></span>**Важные замечания**

## **Питание**

• Прежде чем коммутировать прибор с другими устройствами, отключите электропитание всей аппаратуры. Это позволит избежать повреждения динамиков или других устройств.

## **Размещение**

- При использовании аппаратуры рядом с мощными усилителями (или оборудованием, содержащим крупные трансформаторы), могут возникнуть наводки. Чтобы разрешить эту проблему, измените ориентацию аппаратуры в пространстве или удалите ее от источника помех.
- Прибор может являться источником помех для теле- и радиоприемников. Не устанавливайте его вблизи такого оборудования.
- Если рядом с прибором находятся беспроводные средства связи (например, мобильные телефоны), при входящем или исходящем сигнале, а также во время разговора может появиться шум. При возникновении подобных проблем необходимо перенести такие устройства подальше от прибора или выключить их.
- Не размещайте прибор на прямых солнечных лучах, около источников тепла, внутри закрытого автомобиля и не подвергайте воздействию перепадов температуры. Иначе прибор может деформироваться или изменить свой цвет.
- При перемещении прибора из одного места в другое, если в них наблюдается значительный перепад температуры и/ или влажности, внутри могут образоваться капли воды (конденсат). Если использовать прибор в таком состоянии, может возникнуть неисправность или сбои в работе. Поэтому, прежде чем приступить к эксплуатации аппаратуры, необходимо подождать несколько часов, чтобы конденсат высох.
- В зависимости от материала и температуры поверхности, на которой стоит прибор, его резиновые ножки могут изменить цвет или испортить поверхность. Чтобы избежать этого, можно поместить под ножки кусок войлока или ткани. При этом следите, чтобы прибор случайно не соскользнул с поверхности.

## **Уход**

- Для ухода за прибором используйте мягкую чистую ткань или аналогичный материал, слегка смоченный водой. Для удаления грязи используйте ткань, смоченную слабым неабразивным моющим средством. Затем протрите прибор мягкой сухой тканью.
- Использование бензина, растворителя или алкоголя запрещается. Это может привести к изменению цвета и/ или деформации корпуса прибора.

## **Меры предосторожности**

- Пожалуйста, обращайтесь аккуратно с кнопками, слайдерами и другими контроллерами. В противном случае аппаратура может выйти из строя.
- При подсоединении/отсоединении шнуров и кабелей не тяните за шнур. Беритесь только за разъем, чтобы не повредить внутренние элементы кабеля.
- Чтобы не беспокоить соседей, постарайтесь устанавливать разумный уровень громкости. А чтобы не думать об этом вовсе (особенно ночью), лучше использовать наушники.
- При транспортировке прибора используйте оригинальную упаковку или аналогичные материалы.
- Используйте только рекомендуемую педаль экспрессии (Roland EV-5, BOSS FV-500L, FV-500H; приобретается отдельно). Подключение педалей других типов может повредить прибор.
- Некоторые коммутационные кабели содержат резисторы. С данной аппаратурой их использовать нельзя. Это может привести к тому, что уровень звука будет либо чрезвычайно низким, либо его невозможно будет слушать. За информацией о характеристиках соединительных кабелей обращайтесь к их производителям.

# **Обращение с DVD-ROM**

• Не прикасайтесь и не царапайте рабочую сторону (поверхность с кодированными данными) диска. Поврежденный или загрязненный диск будет работать со сбоями. Чистите диски с помощью специальных средств.

## **Авторские права**

- Несанкционированная перезапись, распространение, продажа, публикация, транслирование продукта (музыкальная композиция, видео, радиотрансляция, публичное представление), авторские права на который принадлежат третьей стороне, в полном объеме или частично, запрещены законом.
- Данный прибор может использоваться для записи или копирования аудиоматериалов без технологических ограничений на защиту от копирования. Это связано с тем, что данный прибор разработан для создания оригинальной музыки, соответственно пользователь имеет право свободно распространять и тиражировать свой собственный аудиоматериал.
- Не используйте данное устройство для целей, которые могут привести к нарушению авторского права третьей стороны. Компания Roland ответственности за нарушения авторских прав третьей стороны, которые возникли в результате использования данного устройства, ответственности не несет.

## <span id="page-5-0"></span>**Сведения о руководстве**

В данном руководстве изложена краткая информация об установке и начальной настройке V-STUDIO, конфигурировании системы, а также возможных неисправностях.

### *Примечание:*

Обозначает важные замечания или информацию о полезных советах

Для акцентирования внимания пользовате на отдельных моментах руководства используются следующие обозначения.

Иерархия пунктов меню обозначается символом "|" (вертикальной чертой). Например, **File|New** соответствует выбору в меню **File** команды **New**.

Кроме оговоренных случаев, Windows 7, Windows Vista и Windows XP упрощенно называются **Windows**.

Кроме оговоренных случаев, прилагаемая программа Guitar Tracks 4 упрощенно называется "V-STUDIO 20", а аппаратная часть (контроллер) — "VS-20".

# **Содержание**

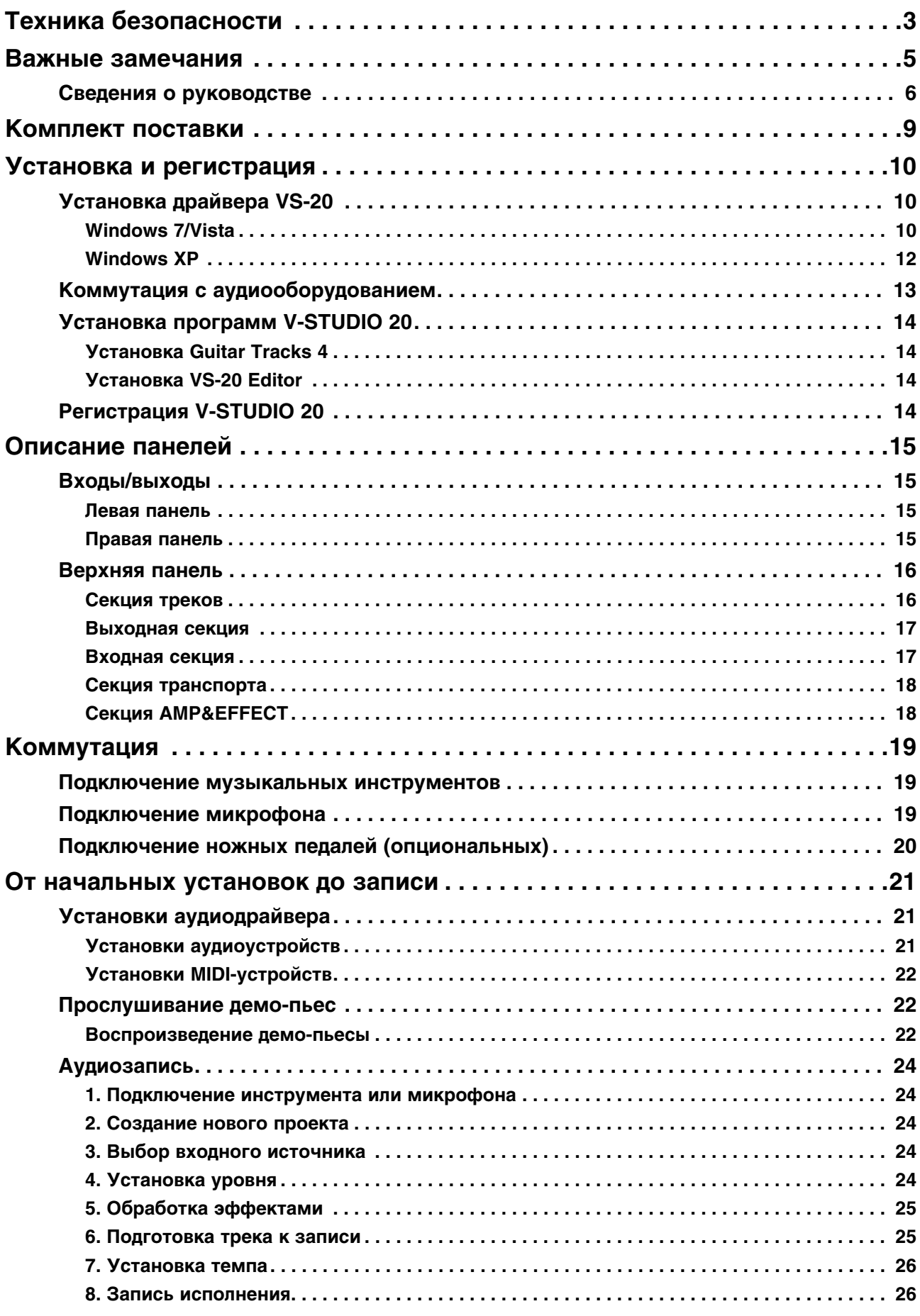

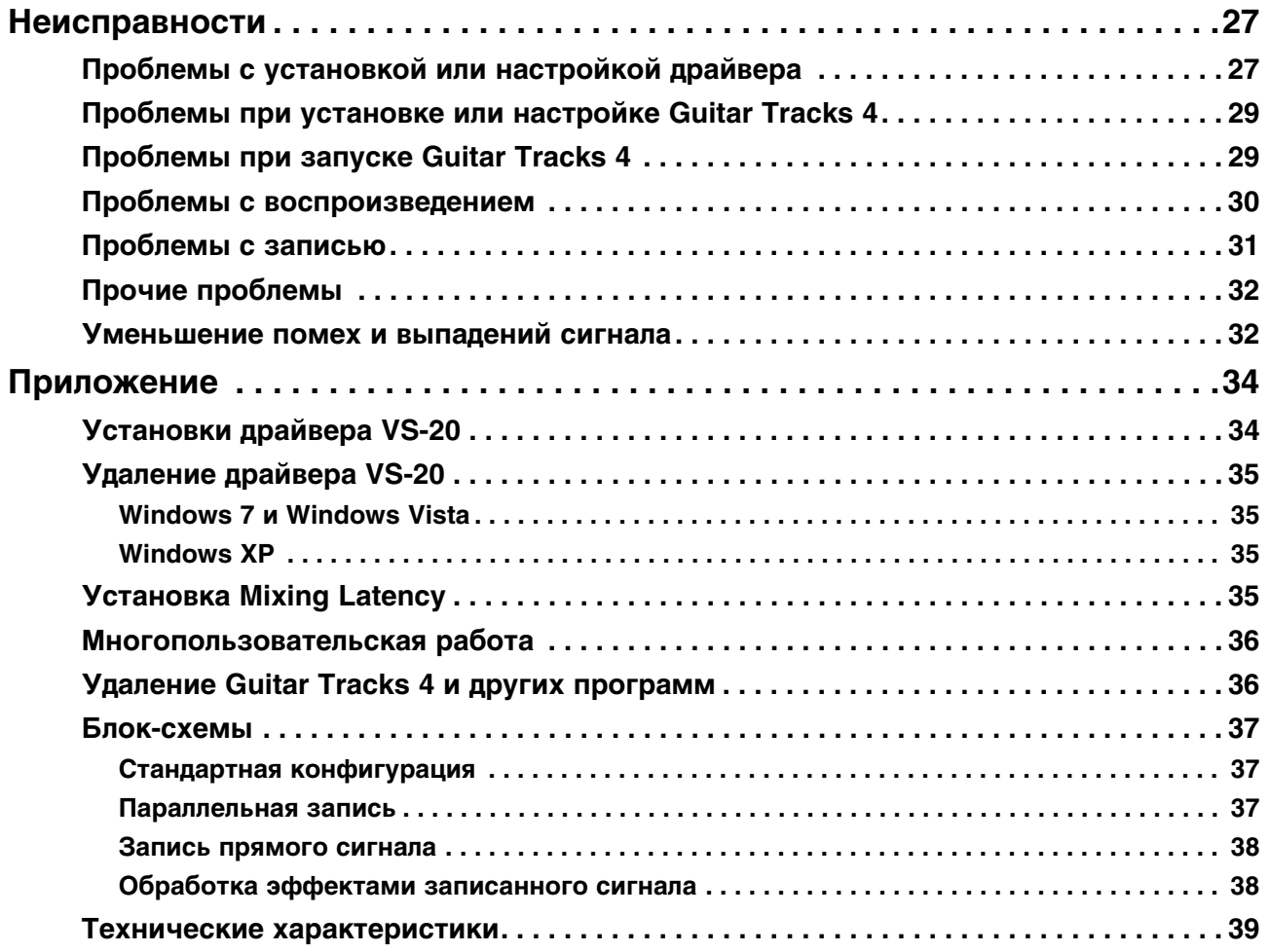

# <span id="page-8-0"></span>**Комплект поставки**

Открыв упаковку, проверьте наличие следующих элементов.

При отсутствии какого-либо из них обратитесь к продавцу устройства.

# **Устройство V-STUDIO 20**

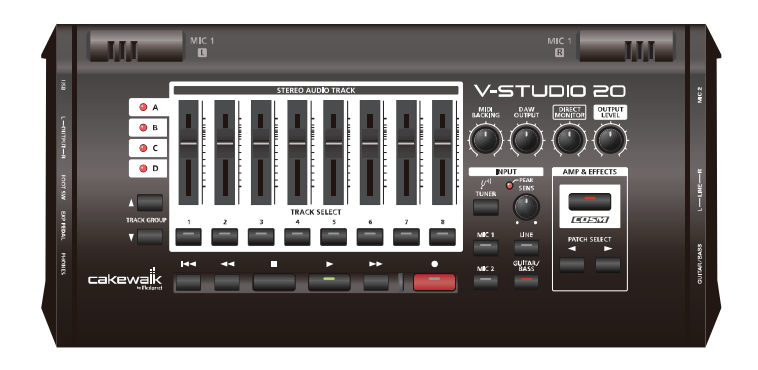

### **Руководство пользователя**

Это — данное руководство. В нем приведена общая информация по установке и использованию V-STUDIO 20, в том числе различные важные замечания. Всегда держите это руководство под рукой.

## **Диск V-STUDIO 20 DVD-ROM**

Диск DVD-ROM, содержащий программное обеспечение Guitar Tracks 4 и USB-драйверы VS-20.

## **Кабель USB**

Данным кабелем устройство V-STUDIO 20 подключается к разъему USB компьютера.

## **Руководство V-STUDIO 20 USB Setup**

Краткое руководство по установке и настройке VS-20.

## **Брошюра-справочник**

Содержит ссылки на описание различных операций.

# <span id="page-9-0"></span>**Установка и регистрация**

Ниже описана процедура установки драйвера VS-20 и программы Guitar Tracks 4 в компьютер.

*Примечание:* НЕ ПОДКЛЮЧАЙТЕ устройство VS-20 к компьютеру до момента получения соответствующего экранного сообщения.

*Примечание:* Перед установкой Guitar Tracks 4 необходимо установить драйвер VS-20.

## **Замечания относительно установки**

### **Перед установкой необходимо войти в систему с привилегиями администратора**

Для установки Guitar Tracks 4 необходимо войти в систему с привилегиями администратора. После установки программа будет доступна также и остальным пользователям.

### **Перед установкой необходимо закрыть приложения мониторинга системы**

Если в компьютере установлены программы мониторинга системы, например, антивирус, перед установкой Guitar Tracks 4 их необходимо отключить. Также не забудьте закрыть аналогичные приложения, не отображаемые в панели задач Windows.

# <span id="page-9-1"></span>**Установка драйвера VS-20**

### **Понятие драйвера**

Драйвер представляет собой программу, обеспечивающую обмен данными между устройством V-STUDIO 20 и программными приложениями при коммутации V-STUDIO 20 с компьютером посредством кабеля USB. Перед подключением устройства V-STUDIO 20 к компьютеру необходимо установить драйвер.

Войдите в Windows с привилегиями администратора (например, под именем Administrator).

## <span id="page-9-2"></span>**Windows 7/Vista**

- **1. Отключите все кабели USB (кроме клавиатуры и мыши, при их наличии), затем загрузите Windows.**
- **2. Закройте все работающие программы (приложения).** Закройте все открытые окна. Если используются антивирусные программы, также закройте и их.
- **3. Вставьте прилагаемый диск "V-STUDIO 20 DVD-ROM" в привод DVD-ROM компьютера.**
- *Примечание:* При использовании нетбука или при отсутствии привода DVD-ROM посетите сайт http:// www.cakewalk.com/register для регистрации продукта и загрузки программного обеспечения, содержащегося на диске V-STUDIO 20 DVD-ROM.
- **4. Выберите "Start-Run" и введите "d:\Drivers\win7\setup.exe" для запуска программы установки драйвера.**

### (d:\ — идентификатор привода).

- *Примечание:* Выбирайте нужный драйвер в зависимости от используемой операционной системы. На диске DVD-ROM имеются драйверы для версий x64 и x32.
- *Примечание:* Если отобразится сообщение "Driver installation must be performed by an administrator", войдите в Windows в качестве администратора и выполните установку.
- **5. Отобразится окно User Account Control, нажмите [Continue].**
- **6. Отобразится сообщение "VS-20 Driver will be installed on your computer". Нажмите [Next].**
- *Примечание:* При отображении другого сообщения выполните предлагаемые в нем инструкции.
- **7. Нажмите [Next] для начала установки.**

**8. Если отобразится диалоговое окно Windows Security, нажмите [Install].**

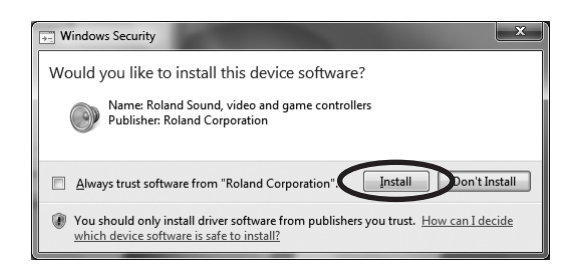

**9. Отобразится сообщение "Ready to install the driver".**

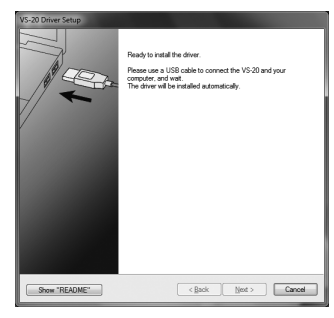

Оставьте окно открытым; в данный момент не закрывайте его.

*Примечание:* При отображении другого сообщения выполните предлагаемые в нем инструкции.

### **10. Перед подключением устройства VS-20 к компьютеру выполните следующее.**

1. На V-STUDIO 20 установите в минимум регулятор [OUTPUT LEVEL].

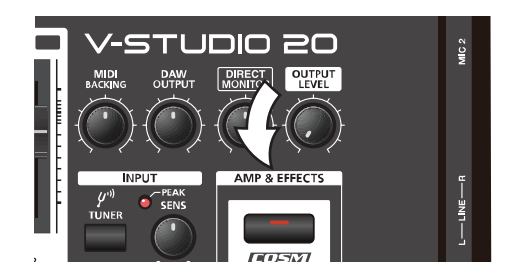

- 2. Прилагаемым кабелем USB подключите V-STUDIO 20 к компьютеру.
- 3. В нижнем правом углу экрана отобразится сообщение "Installing device driver software", и драйвер установится автоматически.

*Примечание:* При отображении другого сообщения выполните предлагаемые в нем инструкции.

- 4. По завершении установки выводится сообщение "Installation has been completed".
	- Нажмите [Close], чтобы закрыть диалоговое окно "Driver Setup".
- 5. Если отобразится диалоговое окно "System Settings Change", нажмите [Yes] для перезагрузки Windows.
- *Примечание:* Для того чтобы остальные компоненты системы работали корректно, драйвер должен был установлен правильно. Следуйте всем появляющимся на экране инструкциям и прежде чем продолжить работу убедитесь, что появилось сообщение "Installation has been completed". Если установка завершена с ошибкой, отключите кабель USB от V-STUDIO 20 и разинсталлируйте драйвер с помощью программы "Uninstall", находящейся в той же папке, что и программа установки драйвера. Затем повторите установку драйвера, внимательно следуя всем приведенным выше инструкциям.

## <span id="page-11-0"></span>**Windows XP**

- **1. Отключите все кабели USB (кроме клавиатуры и мыши, при их наличии), затем загрузите Windows.**
- **2. Закройте все работающие программы (приложения).** Закройте все открытые окна. Если используются антивирусные программы, также закройте и их.
- **3. Вложите прилагаемый диск "V-STUDIO 20 DVD-ROM" в привод DVD-ROM компьютера.**

*Примечание:* При использовании нетбука или при отсутствии привода DVD-ROM посетите сайт http:// www.cakewalk.com/register для регистрации продукта и загрузки программного обеспечения, содержащегося на диске V-STUDIO 20 DVD-ROM.

**4. Выберите "Start-Run" и введите "d:\Drivers\ XP\setup.exe" для запуска программы установки драйвера.** (d:\ — идентификатор привода).

*Примечание:* Если отобразится диалоговое окно "Install Program As Other User", нажмите [Cancel] для отмены установки и затем выполните ее в качестве администратора.

**5. Отобразится сообщение "VS-20 Driver will be installed on your computer". Нажмите [Next].**

*Примечание:* При отображении другого сообщения выполните предлагаемые в нем инструкции.

#### **6. Нажмите [Next] для начала установки.**

*Примечание:* Если отобразится диалоговое окно "Software Installation", нажмите [Continue Anyway] для продолжения установки.

Если в установках "Driver Signing Options" не выбрана опция "Ignore", отобразится диалоговое окно "Hardware Installation".

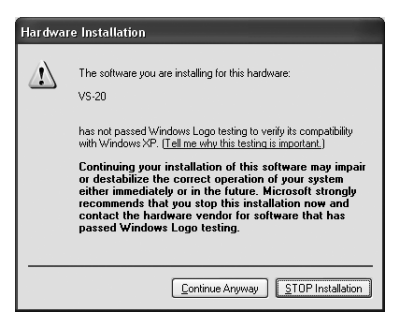

**Отобразилось диалоговое окно, содержащее символ "!".**

1. Нажмите [Continue Anyway] для продолжения установки.

#### **Отобразилось диалоговое окно, содержащее символ "x".**

- 1. Нажмите [OK].
- 2. Когда отобразится "Found New Hardware Wizard", нажмите [Finish].
- 3. Возвратитесь к шагу 1 и повторите процедуру установки драйвера с начала.

#### **7. Отобразится сообщение "Ready to install the driver".**

Оставьте окно открытым; в данный момент не закрывайте его.

*Примечание:* При отображении другого сообщения выполните предлагаемые в нем инструкции.

#### **8. Перед подключением устройства VS-20 к компьютеру выполните следующее.**

1. На V-STUDIO 20 установите в минимум регулятор [OUTPUT LEVEL].

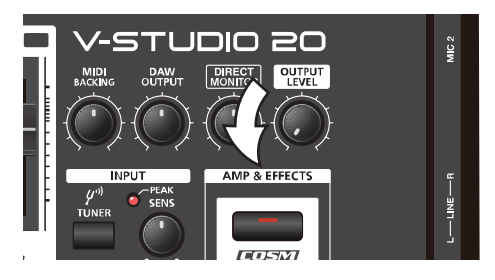

2. Прилагаемым кабелем USB подключите V-STUDIO 20 к компьютеру.

3. Дождитесь появления в нижнем правом углу экрана сообщений "Found New Hardware" и "Found New Hardware Wizard".

*Примечание:* До появления сообщения "Found New Hardware Wizard" должно пройти некоторое время.

- 4. На запрос о подключении к узлу Windows Update выберите "No" и затем нажмите [Next].
- 5. Выберите "Install the software automatically (Recommended)" и нажмите [Next].
- 6. Если отобразится диалоговое окно "Hardware Installation", нажмите [Continue Anyway] для продолжения установки.
- *Примечание:* Если продолжение установки невозможно, нажмите [OK] для отмены установки и измените установку "Driver Signing Options".
	- 7. Если отобразится сообщение "Completing the Found New Hardware Wizard", нажмите [Finish]. Когда установка будет завершена, отобразится сообщение "Installation has been completed". Нажмите [Close] для закрытия диалогового окна "Driver Setup".
	- 8. Если отобразится диалоговое окно "System Setting Change", нажмите [Yes] для перезагрузки Windows.

*Примечание:* Если во время установки произошел сбой, отключите кабель USB от V-STUDIO 20 и разинсталлируйте драйвер с помощью программы "Uninstall", находящейся в той же папке, что и программа установки драйвера. Затем повторите установку драйвера, внимательно следуя всем приведенным выше инструкциям.

## <span id="page-12-0"></span>**Коммутация с аудиооборудованием**

*Примечание:* Перед подключением устройства VS-20 к компьютеру установите в компьютер драйвер VS-20, в противном случае программа Guitar Tracks 4 будет функционировать некорректно.

- Прилагаемым кабелем USB подключите VS-20 к компьютеру.
- Подключите к VS-20 аудиосистему, например, наушники и/или мониторы.

*Примечание:* Аудиомониторы и наушники в комплект поставки не входят.

Чтобы прослушивать аудиосигналы V-STUDIO 20, необходимо подключить наушники или мониторы, как указано на рисунке.

*Примечание:* Чтобы избежать сбоев в работе и/или повреждения акустической системы или других устройств, перед коммутацией установите минимальный уровень громкости и выключите питание всех приборов.

Наушники

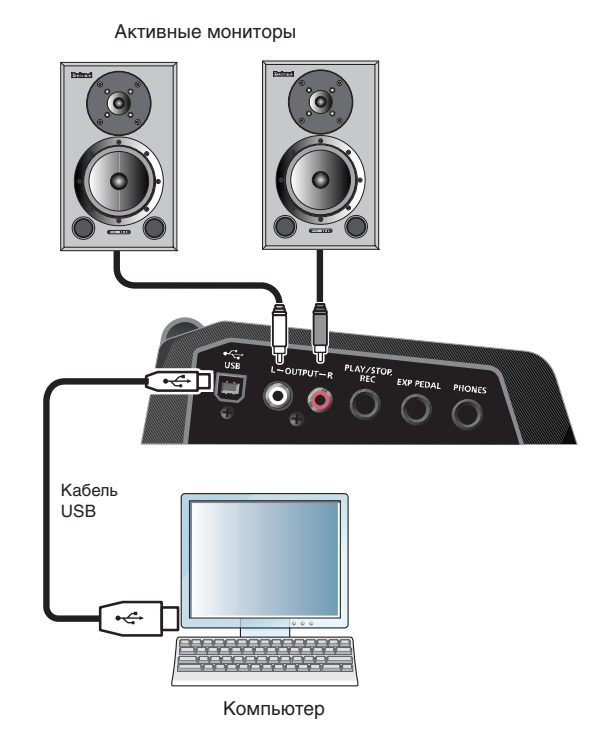

# <span id="page-13-1"></span>**Установка программ V-STUDIO 20**

Установка V-STUDIO 20 очень проста. Потребуется только выбрать папку для размещения программы и хранения файлов сэмплов. Перед установкой найдите серийный номер, размещенный на обратной стороне коробки диска V-STUDIO 20 DVD-ROM.

# <span id="page-13-2"></span>**Установка Guitar Tracks 4**

- **1. Вложите диск V-STUDIO 20 DVD-ROM в привод компьютера.**
- **2. Выберите "Start-Run" и введите "d:\Guitar Tracks\setup.exe" для запуска программы установки Guitar Tracks.**
- **3. Следуйте экранным инструкциям.**

# <span id="page-13-3"></span>**Установка VS-20 Editor**

- **1. Вставьте диск V-STUDIO 20 DVD-ROM в привод компьютера.**
- **2. Выберите "Start-Run" и введите "d:\Editor\setup.exe" для запуска программы установки VS-20 Editor.**
- **3. Следуйте экранным инструкциям.**

# <span id="page-13-0"></span>**Регистрация V-STUDIO 20**

Перед установкой V-STUDIO 20 зарегистрируйте программу, чтобы получить возможность ее обновления и использования службы технической поддержки. Для этого используйте веб-страницу http://www.cakewalk.com/register.

Для поиска телефона локального дистрибьютера воспользуйтесь веб-страницей http://www.cakewalk.com/ Dealers/International.asp.

Для регистрации потребуется ввести серийный номер, ваше имя и адрес электронной почты.

# <span id="page-14-0"></span>**Описание панелей**

# <span id="page-14-1"></span>**Входы/выходы**

## <span id="page-14-2"></span>**Левая панель**

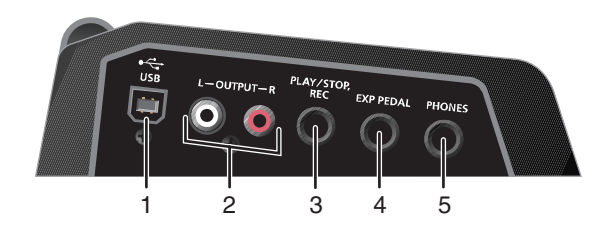

### **1. Разъем USB**

Служит для подключения V-STUDIO 20 к компьютеру по шине USB.

### **2. Разъемы OUTPUT L и R (RCA)**

Аналоговые аудиовыходы. На них поступают смикшированные сигналы с эффектов и из компьютера.

### **3. Разъем ножной педали**

Служит для подключения ножной педали (опциональной), позволяющей управлять аудиорекордером или запускать/останавливать V-STUDIO с помощью компьютера.

### **4. Разъем EXP PEDAL**

Служит для подключения опциональной педали экспрессии.

С помощью педали экспрессии можно управлять громкостью или эффектом вау.

### **5. Выход на наушники**

Выдает сигнал, аналогичный сигналу на выходе MAIN. Громкость в наушниках устанавливается регулятором [Output Level].

## <span id="page-14-3"></span>**Правая панель**

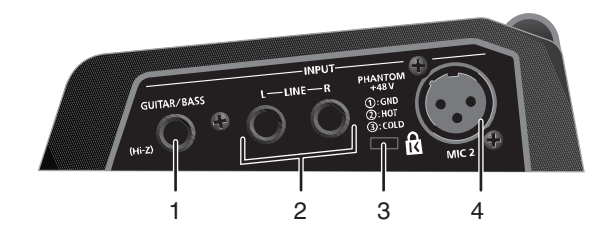

### **1. Разъем GUITAR/BASS (Hi-Z)**

Аналоговый аудиовход для подключения электрических гитары/баса или высокоимпедансного (Hi-Z) микрофона.

### **2. Разъемы LINE L/R**

Аналоговые аудиовходы для подключения устройств линейного уровня, например, синтезатора, плеера MP3 и аналогичного оборудования.

### **3.** Защитный слот (  $\overline{R}$  )

Служит для подключения специального кабеля, предохраняющего прибор от кражи. http://www.kensington.com/

### **4. Разъем MIC 2 (симметричный вход XLR)**

Аналоговый аудиовход для подключения микрофона.

*Примечание:* Данный вход обеспечивает фантомное питание для конденсаторных микрофонов. При использовании микрофонов этого типа включайте фантомное питание.

Прибор оборудован симметричным разъемом XLR. Схема его распайки приведена на рисунке. Всю коммутацию осуществляйте в соответствии с распайкой подключаемого оборудования.

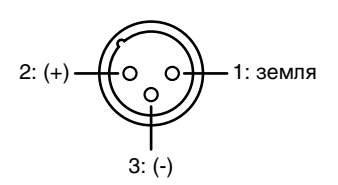

## <span id="page-15-0"></span>**Верхняя панель**

## <span id="page-15-1"></span>**Секция треков**

Данная секция управляет треками.

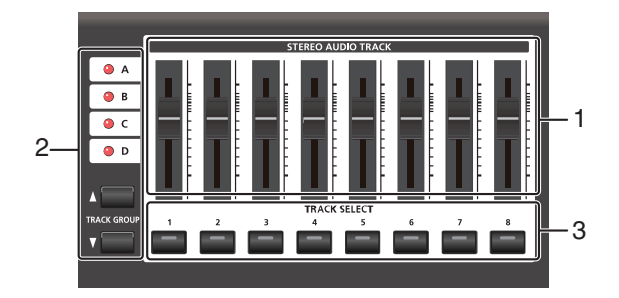

### **1. Фейдеры стерео аудиотреков**

Устанавливают громкость соответствующих треков в программе Guitar Tracks.

### **2. Кнопки/индикаторы выбора групп треков**

Доступны 4 группы треков — "A/B/C/D", каждая из которых содержит 8 треков. Выбранная в настоящий момент группа обозначается индикатором.

Переключая группы треков, одновременно можно просматривать 8 треков.

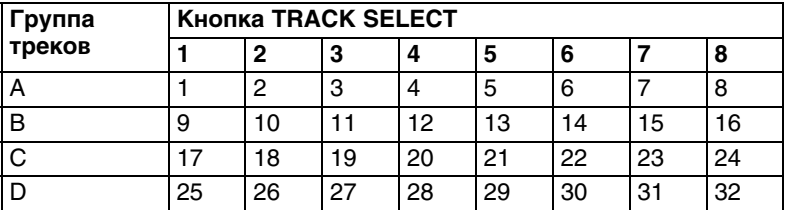

### **3. Кнопки/индикаторы TRACK SELECT**

Служат для выбора записываемого трека. Индикатор выбранного трека горит.

## <span id="page-16-0"></span>**Выходная секция**

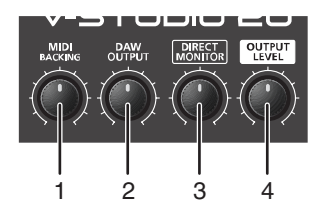

### **1. Регулятор MIDI BACKING**

Управляет громкостью трека MIDI Backing в программе Guitar Tracks 4.

### **2. Регулятор DAW OUTPUT**

Управляет общей громкостью треков в программе Guitar Tracks.

*Примечание:* Регуляторы MIDI BACKING и DAW OUTPUT функционируют при работе программы Guitar Tracks 4.

### **3. Регулятор DIRECT MONITOR**

Устанавливает уровень на выходе процессора эффектов, встроенного в V-STUDIO 20. Этот регулятор не оказывает воздействия на сигнал, записываемый на трек.

### **4. Регулятор OUTPUT LEVEL**

Устанавливает уровень громкости в наушниках и мониторах, подключенных к VS-20.

## <span id="page-16-1"></span>**Входная секция**

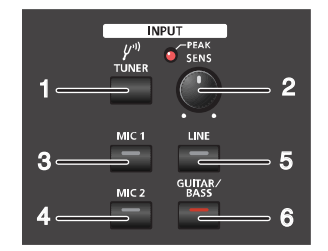

### **1. Кнопка [TUNER]**

Включает тюнер, встроенный в программу VS-20 Editor, который служит для настройки инструментов.

#### **2. Регулятор SENS /Индикатор PEAK**

Устанавливают уровень сигнала со входов MIC 1, MIC 2, LINE и GUITAR/BASS. При завышенном уровне входного сигнала загорается индикатор PEAK.

*Примечание:* Чтобы получить оптимальное качество записи, установите регулятором [SENS] максимально возможный уровень сигнала, при котором индикатор PEAK не загорается.

### **3. Кнопка [MIC 1]**

Подает сигнал с входа MIC 1 (встроенные стереомикрофоны).

**4. Кнопка [MIC 2]** Подает сигнал с входа MIC 2.

### **5. Кнопка [LINE]**

Подает сигнал с входов LINE.

### **6. Кнопка [GUITAR/BASS]**

Подает сигнал с входа GUITAR/BASS.

*Примечание:* При одновременном нажатии кнопок [MIC 2] и [GUITAR/BASS] включается режим параллельной записи.

## <span id="page-17-0"></span>**Секция транспорта**

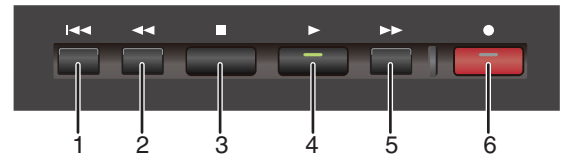

Данная секция управляет записью и воспроизведением V-STUDIO.

### 1. Кнопка [  $\blacktriangleright$  **1**

Перемещает текущую позицию в начало проекта.

### **2.** Кнопка [  $\blacktriangleleft$  ]

Производит перемотку текущей позиции назад.

### **3. Кнопка [ ]**

Останавливает воспроизведение.

### **4.** Кнопка [ ▶ ]

Запускает воспроизведение.

Если эту кнопку нажать в процессе воспроизведения, включается режим паузы. При следующем нажатии этой кнопки воспроизведение продолжается с точки останова.

### **5.** Кнопка [  $\blacktriangleright$  ]

Производит перемотку текущей позиции вперед.

### **6.** Кнопка [ ● ]

Запускает запись треков, готовых к записи.

Если эту кнопку нажать в процессе воспроизведения, можно начать запись треков, готовых к записи, не останавливая воспроизведение.

## <span id="page-17-1"></span>**Секция AMP&EFFECT**

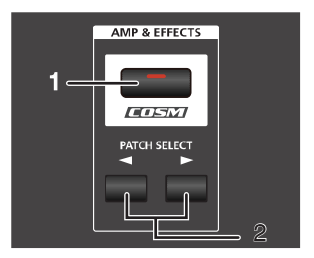

#### **1. Кнопка/индикатор [COSM]**

Включает/отключает эффекты.

Когда индикатор горит, секция эффектов включена. Когда индикатор не горит, секция эффектов отключена, и на выходе присутствует только прямой сигнал.

*Примечание:* Кнопка [COSM] используется при работе прилагаемой программы VS-20 Editor. При работе с программой Guitar Tracks 4 можно запускать VS-20 Editor с помощью кнопки [COSM].

### **2. Кнопки PATCH SELECT [** $\blacktriangleleft$ **]/[** $\blacktriangleright$ **]**

Переключают патчи эффектов.

Данные кнопки действуют только при работе прилагаемой программы VS-20 Editor.

# <span id="page-18-0"></span>**Коммутация**

# <span id="page-18-1"></span>**Подключение музыкальных инструментов**

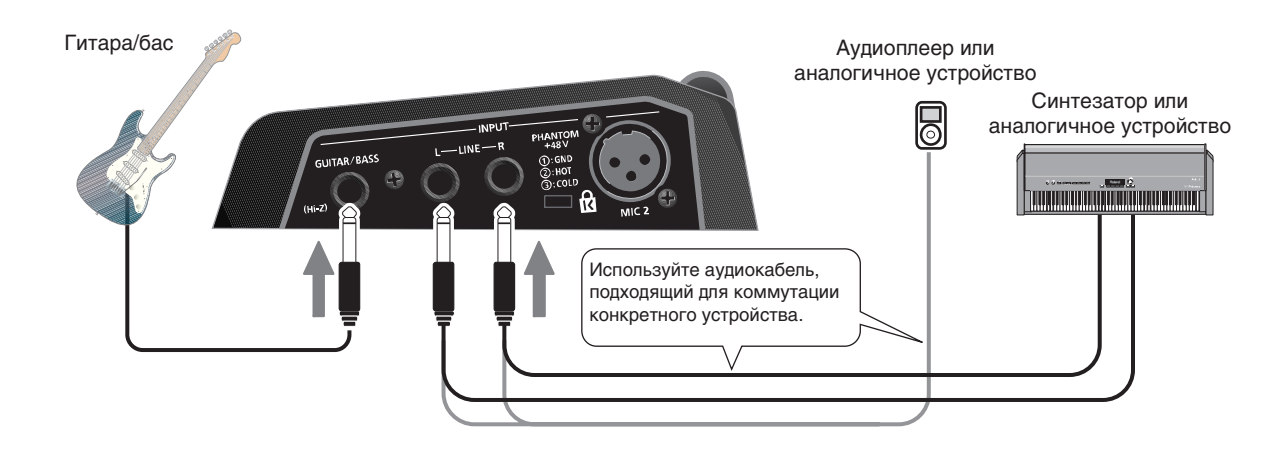

## <span id="page-18-2"></span>**Подключение микрофона**

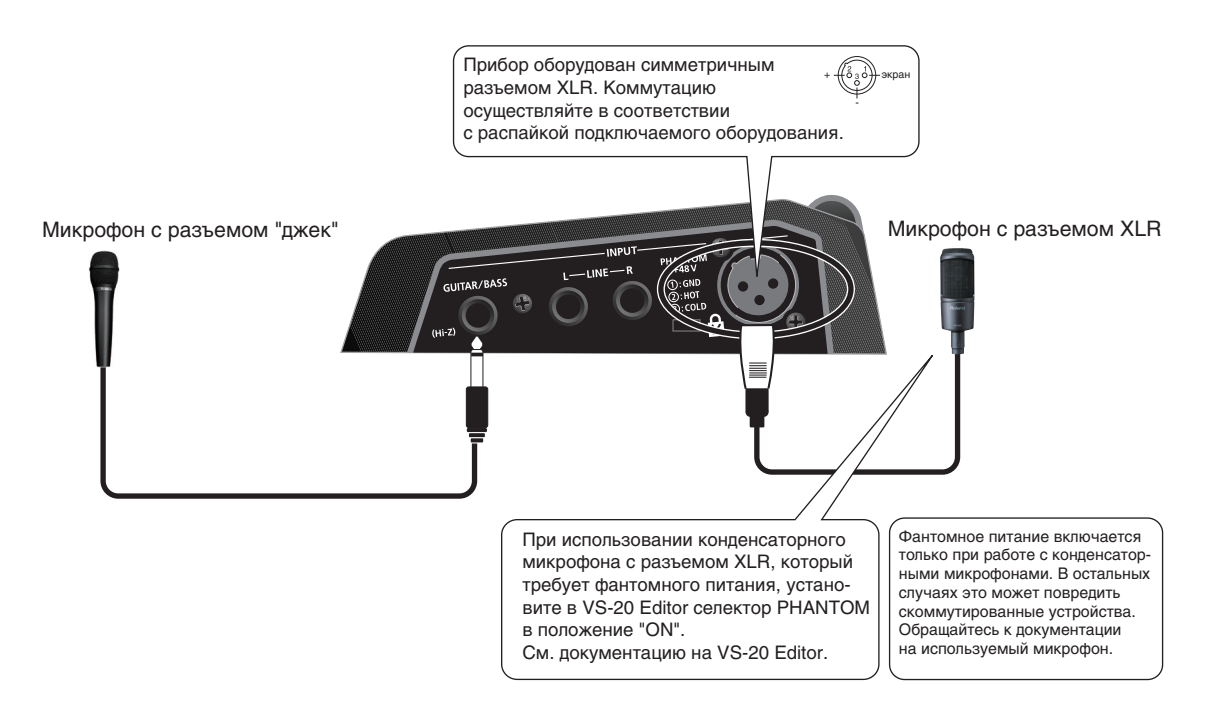

# <span id="page-19-0"></span>**Подключение ножных педалей (опциональных)**

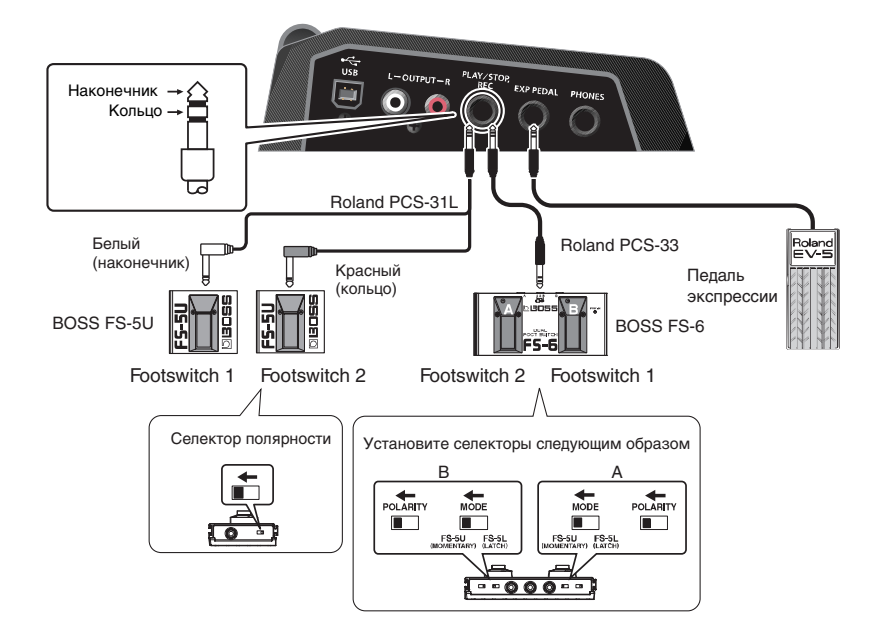

Управлять работой Guitar Tracks 4 можно с помощью подключенных ножных педалей.

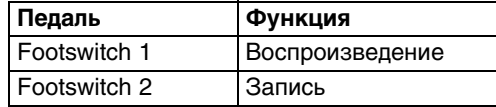

*Примечание:* Ножная педаль и педаль экспрессии в комплект поставки не входят.

*Примечание:* Если коммутационные кабели содержат резисторы, уровень входного сигнала на разъемах INPUT может быть занижен. В таком случае используйте аудиокабели без резисторов.

В зависимости от взаимного расположения микрофонов и динамиков в ряде случаев может возникать самовозбуждение. Чтобы решить эту проблему:

- 1. Измените ориентацию микрофонов.
- 2. Удалите микрофоны от динамиков.
- 3. Уменьшите уровни громкости.

*Примечание:* НЕ подключайте ничего к неиспользуемым входным разъемам.

*Примечание:* Используйте только рекомендуемую педаль экспрессии (Roland EV-5, BOSS FV-500L, FV-500H; приобретается отдельно). При подключении педалей других типов прибор может выйти из строя.

# <span id="page-20-0"></span>**От начальных установок до записи**

# <span id="page-20-1"></span>**Установки аудиодрайвера**

Для использования V-STUDIO 20 в качестве аудиодрайвера настройте Guitar Tracks 4 как описано ниже.

Данные установки необходимо определять в следующих случаях.

- После установки V-STUDIO 20.
- После установки или обновления драйвера VS-20.

## <span id="page-20-2"></span>**Установки аудиоустройств**

**1. Выберите "Options | Audio", чтобы отобразилось диалоговое окно "Audio Options" в Guitar Tracks 4.**

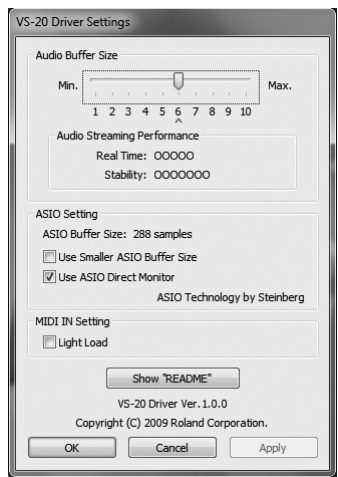

- **2. Нажмите кнопку "ASIO Panel".**
- **3. Отобразится диалоговое окно установок драйвера VS-20.**
- **4. Чтобы избавиться от щелчков и искажений сигнала,еремещая слайдер вправо, установите "Audio Buffer Size" в "8" или выше.**
- **5. По окончании установки Audio Buffer Size нажмите "OK", чтобы закрыть диалоговое окно установок драйвера VS-20.**
- **6. В диалоговом окне "Audio Options" нажмите "Apply" и "OK", чтобы оно закрылось. Чтобы новые установки вступили в силу, перезапустите Guitar Tracks.**

### **Если драйвер не отображается**

- Корректно ли установлен драйвер?
- Подключено ли устройство VS-20 до запуска Guitar Tracks 4? Убедитесь в правильности установки драйвера VS-20.
- Корректно ли подключено устройство V-STUDIO 20 к компьютеру?

### **7. Нажмите "OK", чтобы закрыть диалоговое окно.**

*Примечание:* Если отобразится сообщение "Audio Driver Error", нажмите [Use Anyway].

*Примечание:* Если после нажатия [OK] окно не закрывается или установки не изменяются, обратитесь к разделу "Неисправности".

## <span id="page-21-1"></span>**Установки MIDI-устройств**

Если компоненты V-Studio установлены некорректно, может отобразится следующее окно.

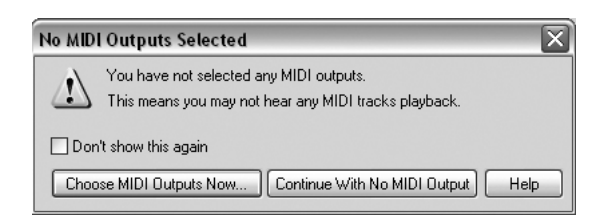

Ниже описано, как сконфигурировать MIDI-устройства VS-20, которые будут использоваться в качестве панели управления.

### **1. Выполните команду "Options | MIDI Devices".**

В полях входа и выхода окна "MIDI Devices" выберите MIDI-устройства, с которыми будет работать V-STUDIO 20.

**2. Ниже показано диалоговое окно MIDI Devices.**

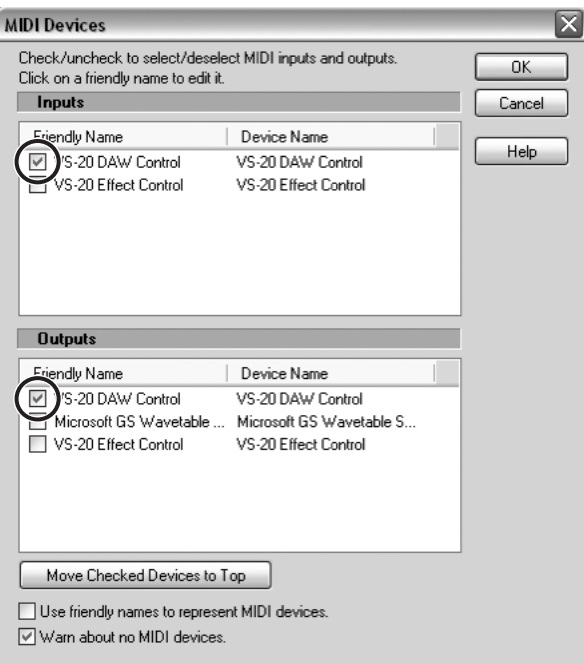

- **3. Установите флажки Input и Output для "VS-20 DAW Control".**
- **4. Нажмите [OK] для закрытия диалогового окна.**

## <span id="page-21-0"></span>**Прослушивание демо-пьес**

### <span id="page-21-2"></span>**Воспроизведение демо-пьесы**

V-STUDIO 20 содержит демо-пьесы в аудиоформате.

- **1. Запустите Guitar Tracks 4 и с помощью команды "File | Open" откройте диалоговое окно "Open".**
- **2. Выберите файл проекта "Guitar\_Tracks\_Demo.cwp" в папке "Documents\Cakewalk\Guitar Tracks 4\Tutorials\Guitar\_Tracks\_Demo".**
- **3. Нажмите [Open] для открытия проекта и дождитесь окончания его загрузки.**

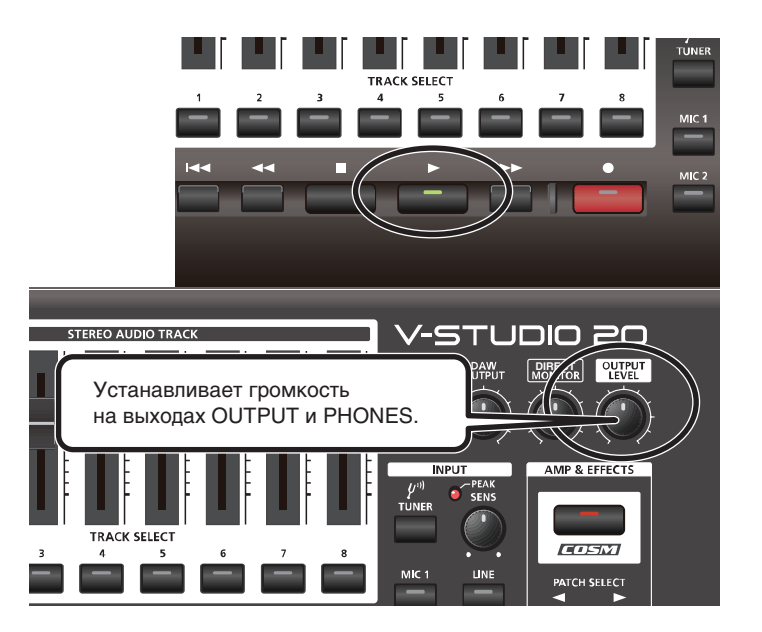

- **5. Настройте громкость V-STUDIO 20 и внешнего аудиооборудования (мониторы и т.д.).**
- **6. По окончании прослушивания демо-пьесы выберите "File | Close". На запрос о сохранении изменений нажмите [No].**

*Примечание:* Все права защищены. Использование данных пьес разрешается только в частных целях, не преследующих извлечения прибыли. Использование их в других целях без разрешения правообладателя преследуется по закону.

### **Если звук отсутствует**

Проверьте следующее.

### **Отсутствует звук и не перемещаются измерители в Guitar Tracks**

Основной причиной этого обычно является некорректная настройка аудиоустройств.

Проверьте следующее:

- В меню Options выберите Audio, чтобы открыть окно Audio Options.
- Убедитесь, что драйвер работает в режиме "ASIO".
- Убедитесь, что в качестве устройства записи и воспроизведения выбрано "VS-20".
- Если опции для VS-20 не отображаются, проверьте установки аудиодрайвера.

### **Отсутствует звук, но перемещаются измерители в Guitar Tracks**

- Убедитесь, что "Output Level" в VS-20 не установлен в минимум.
- Убедитесь, что "DAW Output" в VS-20 не установлен в минимум.

### **Аудио воспроизводится, но отображается диалоговое окно с сообщением о выпадениях или прерывании аудиосигнала**

Выпадения происходят вследствии ограниченной пропускной способности аудиоустройства. Проверьте следующее:

- Проверьте установки аудиоустройств.
- Возможно к аудиоустройству обращаются другие программы, кроме Guitar Tracks, например, веб-браузер, видеоплеер и так далее.

# <span id="page-23-0"></span>**Аудиозапись**

## <span id="page-23-1"></span>**1. Подключение инструмента или микрофона**

Для записи аудио подключите к V-STUDIO 20 инструмент или микрофон.

## <span id="page-23-2"></span>**2. Создание нового проекта**

- **1. Запустите Guitar Tracks 4.**
- **2. В меню File выберите New для открытия диалогового окна New Project File.**
- **3. В поле Name диалогового окна New Project File введите имя создаваемой пьесы.**

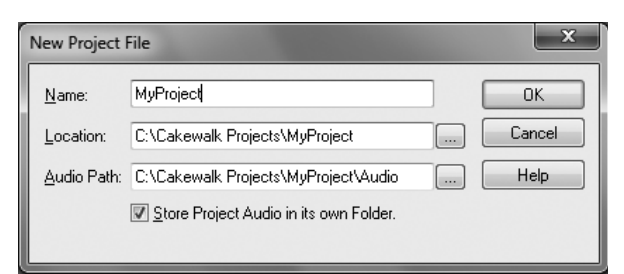

Будет создан новый проект.

В данном примере запись будет осуществляться на трек 1.

## <span id="page-23-3"></span>**3. Выбор входного источника**

Создадим установки Guitar Tracks 4 для выбранного входа.

**1. На верхней панели VS-20 выберите вход:**

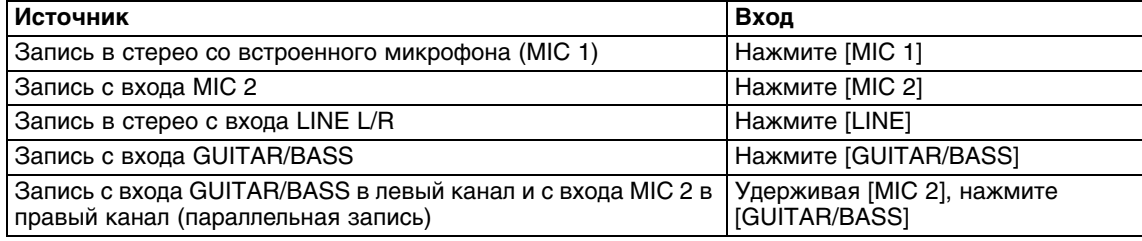

## <span id="page-23-4"></span>**4. Установка уровня**

Для записи с наивысшим качеством установите входной уровень так, чтобы индикатор PEAK в V-STUDIO 20 загорался только на пиках сигнала.

*Примечание:* Закройте регулятор DIRECT MONITOR и регулятором SENS повышайте входной уровень до тех пор, пока не загорится индикатор PEAK. Затем закрывайте регулятор SENS до тех пор, пока индикатор PEAK не погаснет.

**1. Регулятором [SENS] в VS-20 установите входной уровень.**

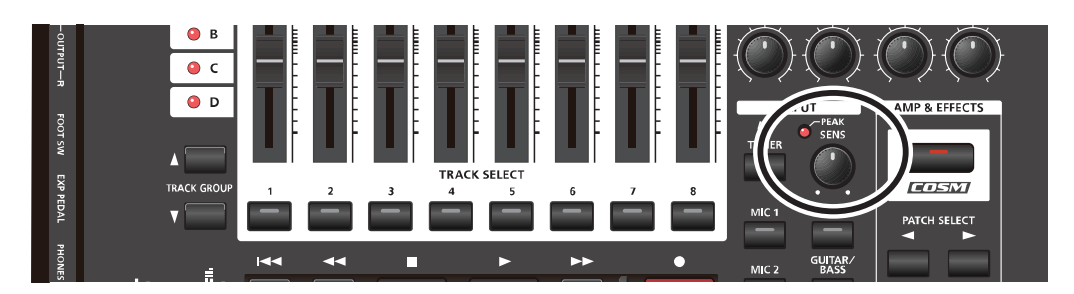

# <span id="page-24-0"></span>**5. Обработка эффектами**

V-STUDIO 20 предлагает широкий набор эффектов.

В данном примере обработаем эффектом входной сигнал.

### **1. Нажмите кнопку [COSM] на VS-20.**

Индикатор кнопки [COSM] загорится, и запустится VS-20 Editor.

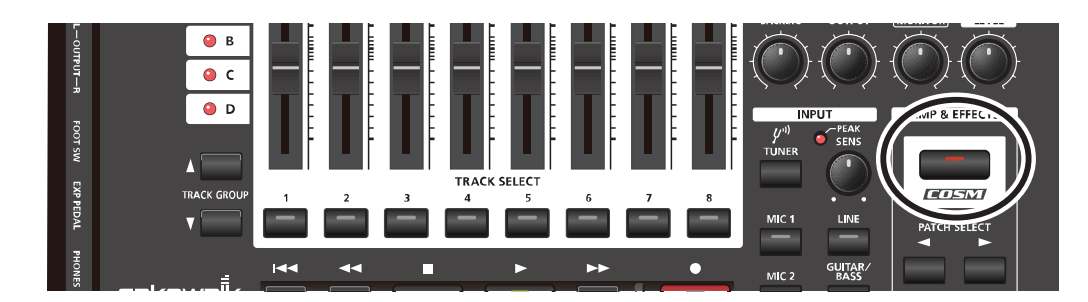

*Примечание:* Если VS-20 Editor уже открыт, при нажатии кнопки COSM эффект отключается. Для просмотра VS-20 Editor нажмите одну из кнопок VS-20 Editor в панели задач Windows.

2. Кнопками РАТСН SELECT [ ◀ ] / [ ▶ ] выберите патч эффекта.

*Примечание:* Относительно редакции эффектов см. документацию на VS-20 Editor (PDF).

## <span id="page-24-1"></span>**6. Подготовка трека к записи**

Подготовим к записи трек 1 (т.e. переведем его в режим готовности к записи).

**1. На V-STUDIO 20 нажмите кнопку TRACK SELECT [1].**

For Help, press F1

Кнопки TRACK SELECT [1] на V-STUDIO 20 и кнопка трека 1 в Guitar Tracks 4 загорятся, сигнализируя о готовности трека к записи.

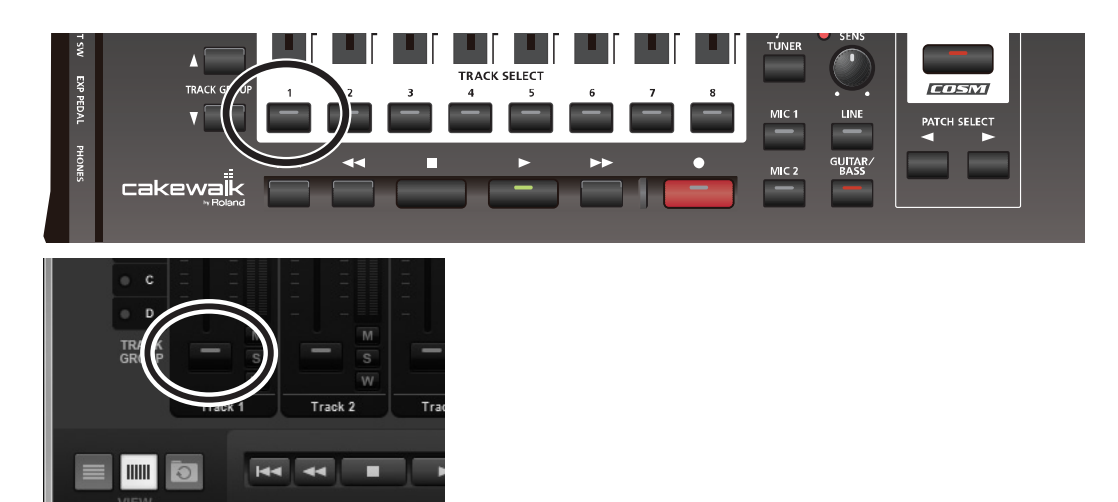

*Примечание:* Также можно нажать кнопку TRACK SELECT трека 1 в Guitar Tracks.

## <span id="page-25-0"></span>**7. Установка темпа**

**1. В панели задач Guitar Tracks 4 дважды нажмите на дисплей темпа и задайте темп.** 

Введите числовое значение с клавиатуры компьютера и нажмите Enter для подтверждения.

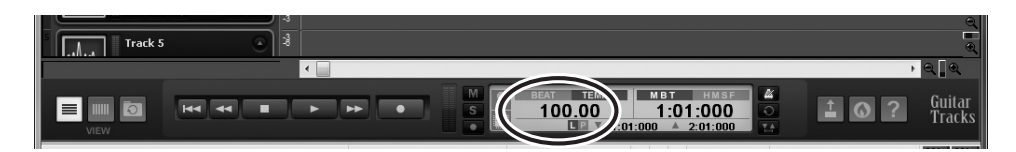

**Подготовка к записи закончена.**

### <span id="page-25-1"></span>**8. Запись исполнения**

Нажмите кнопку [  $\bigcirc$  ] для запуска записи.

Нажмите кнопку [  $\blacksquare$  ] для останова записи.

Нажмите кнопку  $\blacktriangleright$  [] для прослушивания результата записи.

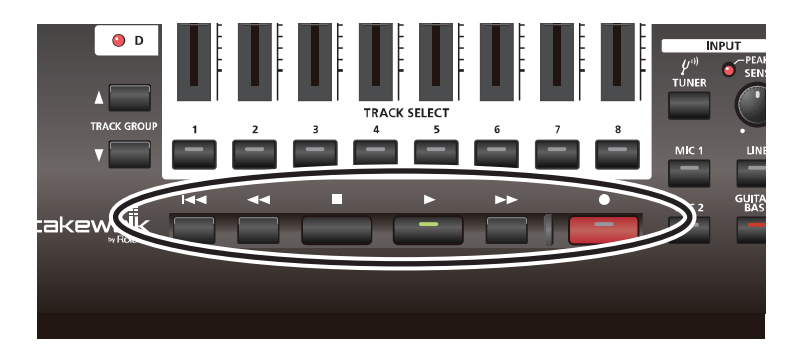

Если результат записи неудовлетворителен, можно перезаписать исполнение. После останова записи, но до выполнения каких-либо других операций, в меню Edit выберите "Undo" (CTRL + Z). Записанная волновая форма исчезнет с экрана. Процесс перезаписи можно повторять любое количество раз до получения требуемого результата.

*Примечание:* Выпадения звука при записи/воспроизведении могут возникать при подключении/ отключении другого устройства USB (например, карты памяти) или его питания в процессе выполнения данных операций.

*Примечание:* Использование подключенного по USB жесткого диска может снизить скорость обмена информацией с ним из-за перегрузки шины USB. Избегайте использования для сохранения записываемых или воспроизводимых аудиоданных жесткого диска, подключенного по USB.

*Примечание:* Выпадения звука при записи/воспроизведении иногда возникают сразу же после включения системы или ее выхода из спящего режима. Выдержите паузу и повторите операцию.

#### **Теперь можно работать с установленными программами.**

#### **Справочные видеоматериалы**

Если в процессе работы с прибором требуетсяь помощь, можно выбрать тему в меню встроенного в консоль справочника и просмотреть видеоинформацию относительно выполняемой операции.

Для просмотра видеоматериалов требуется соединение с Интернет.

- **SELECT INPUT**
- ADD EFFECTS
- **SELECT TRACK**
- RECORD
- ADD BACKING
- FINALIZE/EXPORT

# <span id="page-26-0"></span>**Неисправности**

- **1. Ниже описаны проблемы, встречающиеся при установке устройства и способы их решения. При возникновении проблем при установке сначала обращайтесь к данной главе.**
- **2. Если после выполнения изложенных ниже указаний система продолжает работать со сбоями, обратитесь к перечисленным ниже документам.**

## **Экранный справочник**

Экранный справочник Guitar Tracks 4 включает в себя полную информацию относительно всех операций, функций и команд. Для его просмотра запустите Guitar Tracks 4 и в меню "Help" выберите "Help Topics". Можно открыть ярлык Search и ввести ключевые слова для поиска соответствующих тем.

### **README.RTF (документ в формате RTF)**

Данный документ содержит общие сведения о Guitar Tracks 4, информацию об обновлениях версий продукции Cakewalk и ряд системных требований. Для его просмотра запустите Guitar Tracks 4 и в меню "Help" выберите "View README.RTF".

## **Веб-сайт Cakewalk**

Здесь находится самая свежая информация о продукции Cakewalk: http://www.cakewalk.com/support/vstudio

Регистрация: http://www.cakewalk.com/register

Техническая поддержка и контакты: http://www.cakewalk.com/support/contact.aspx

## <span id="page-26-1"></span>**Проблемы с установкой или настройкой драйвера**

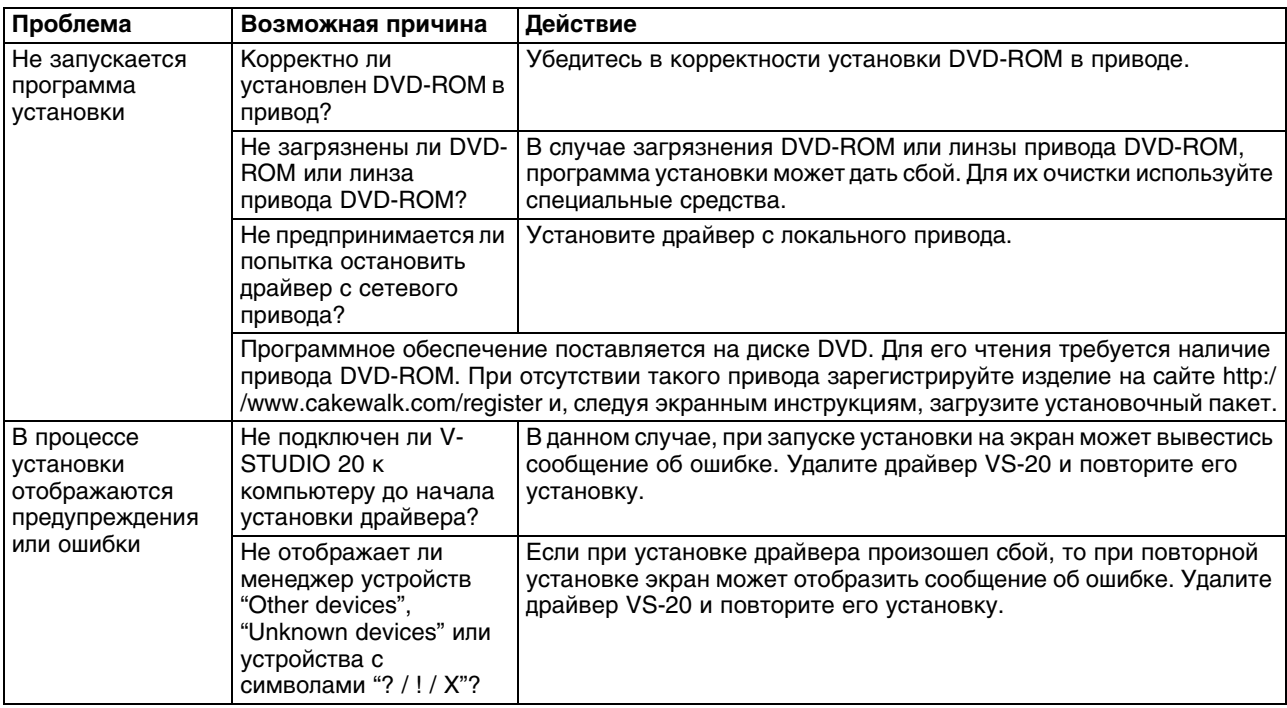

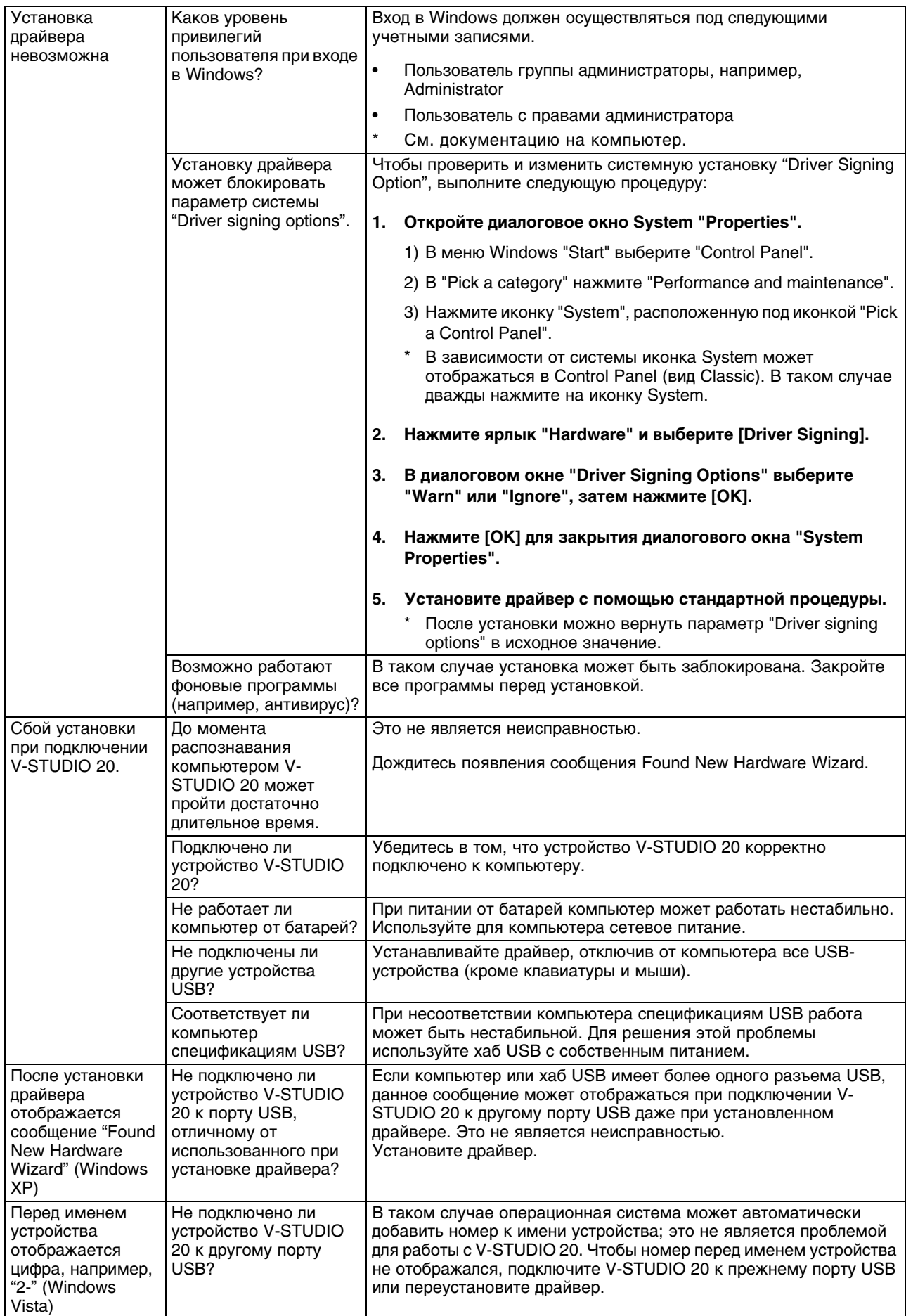

# <span id="page-28-0"></span>**Проблемы при установке или настройке Guitar Tracks 4**

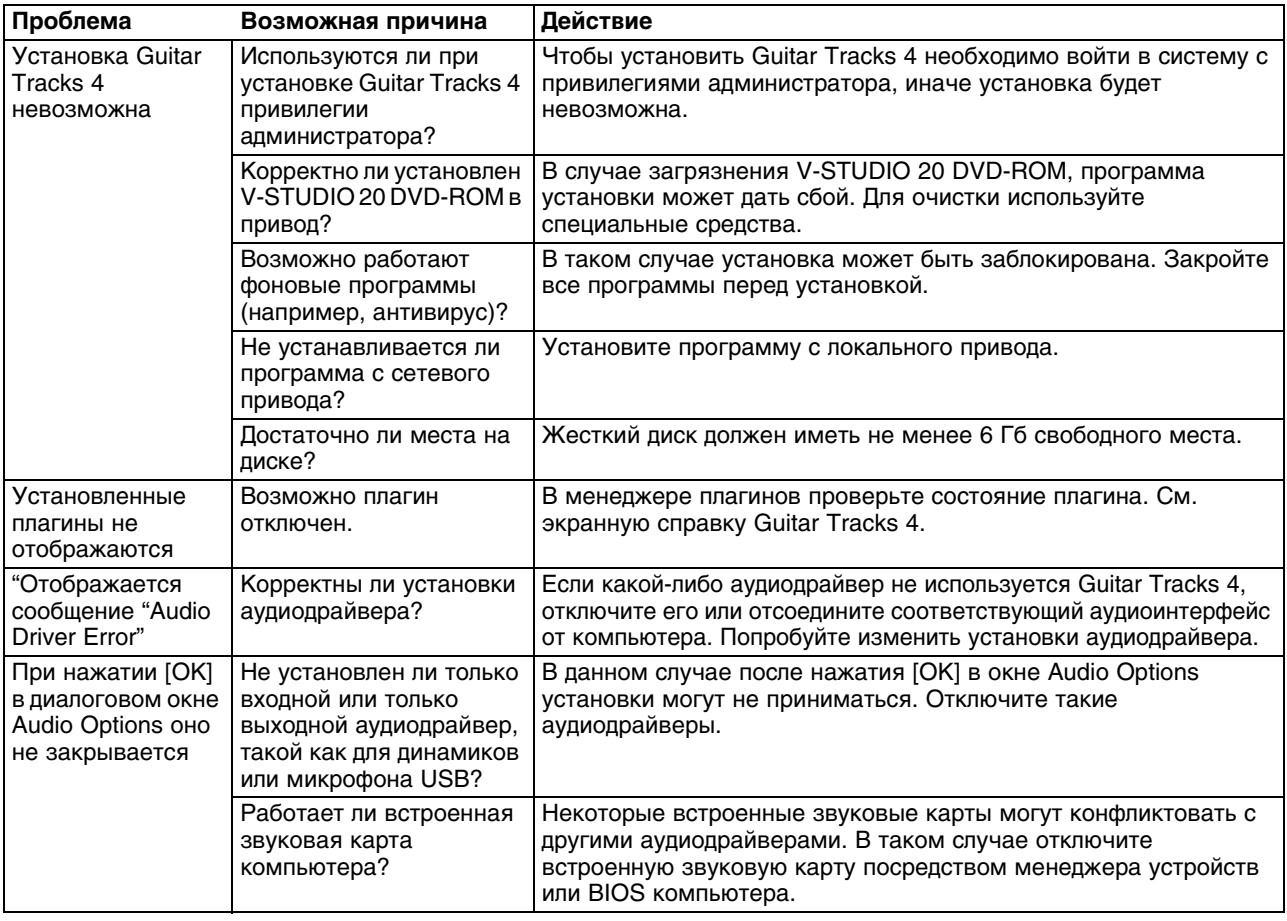

# <span id="page-28-1"></span>**Проблемы при запуске Guitar Tracks 4**

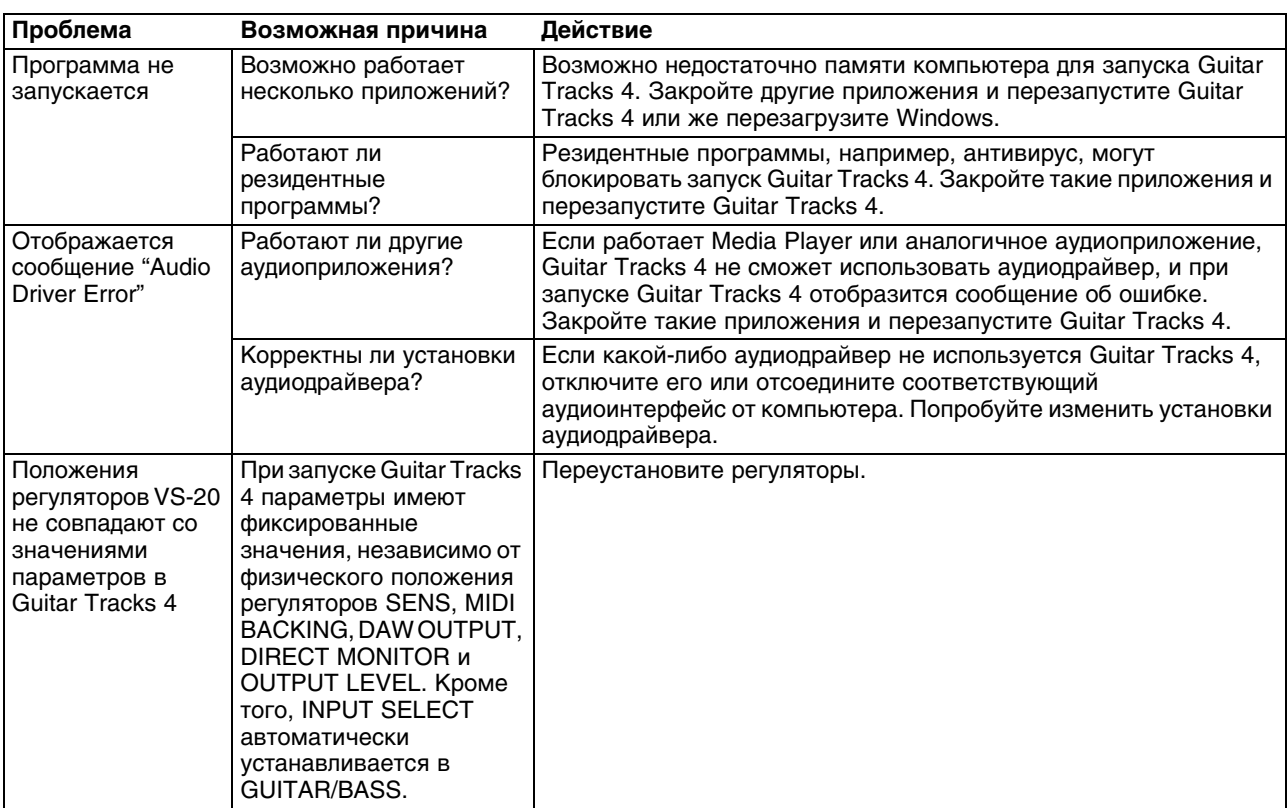

# <span id="page-29-0"></span>**Проблемы с воспроизведением**

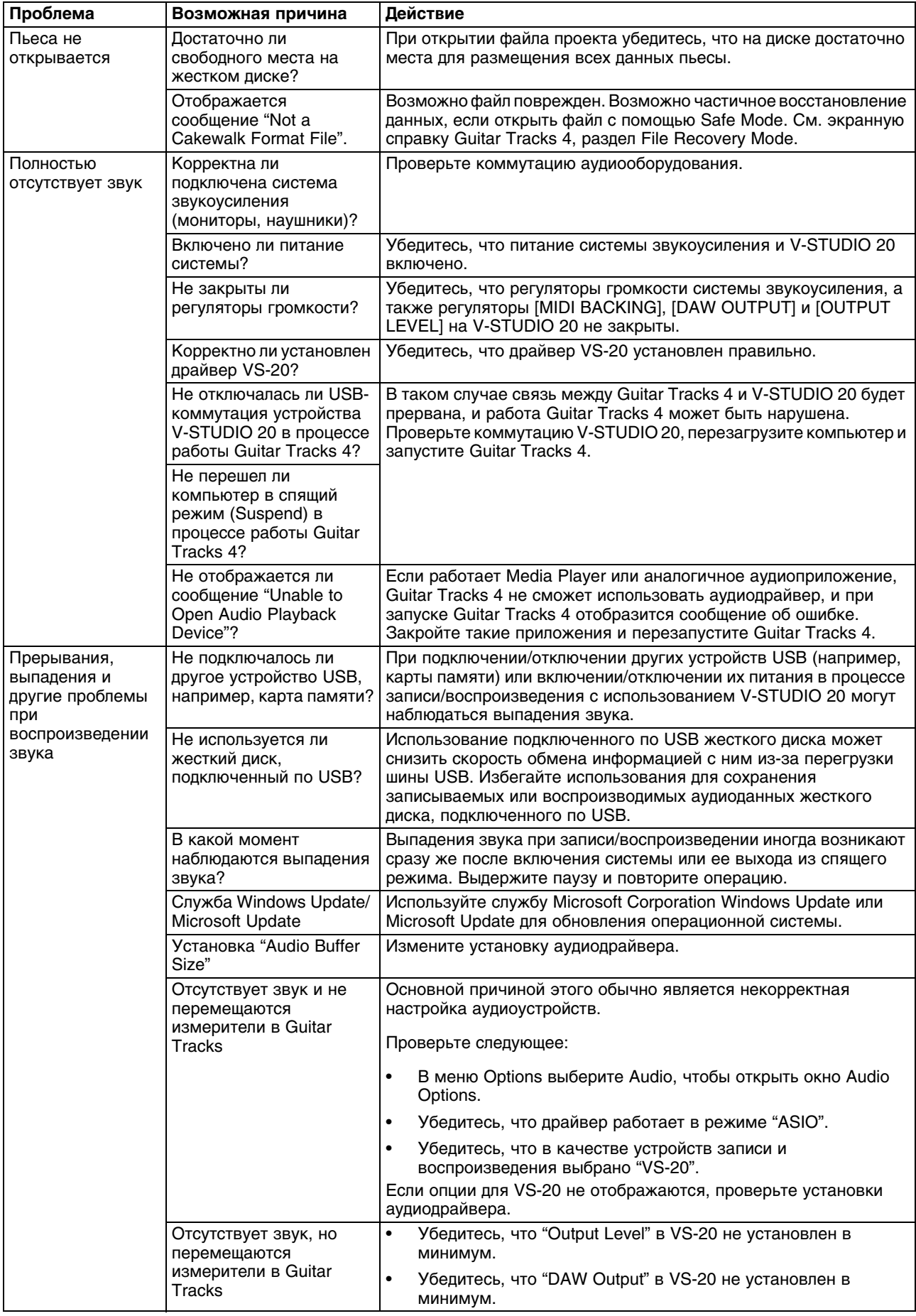

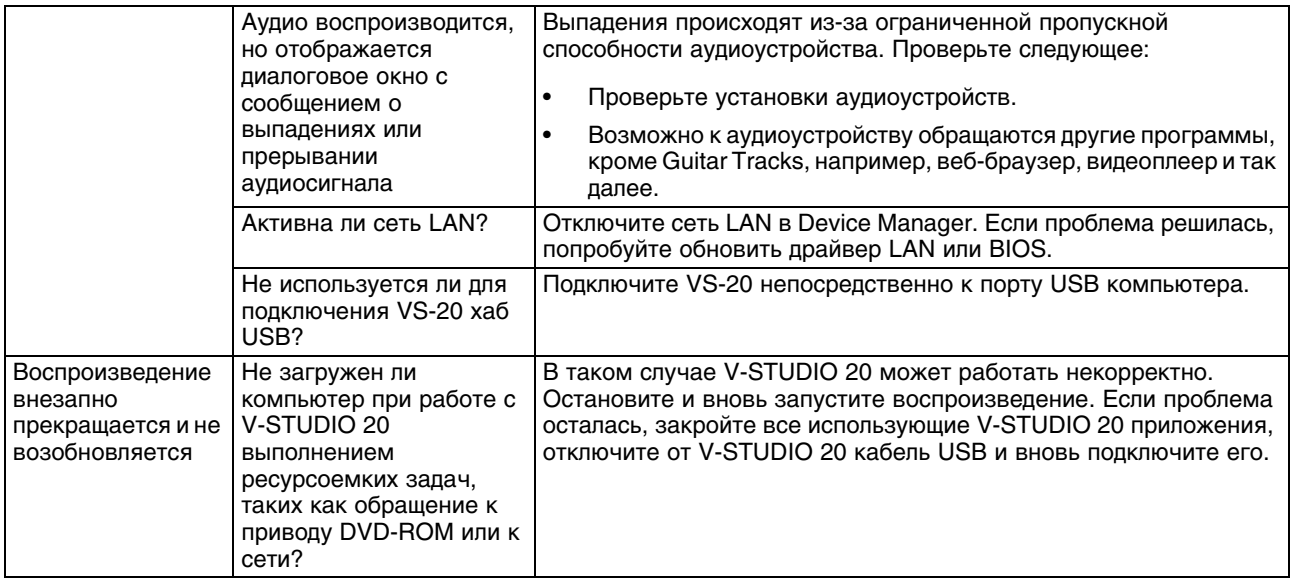

# <span id="page-30-0"></span>**Проблемы с записью**

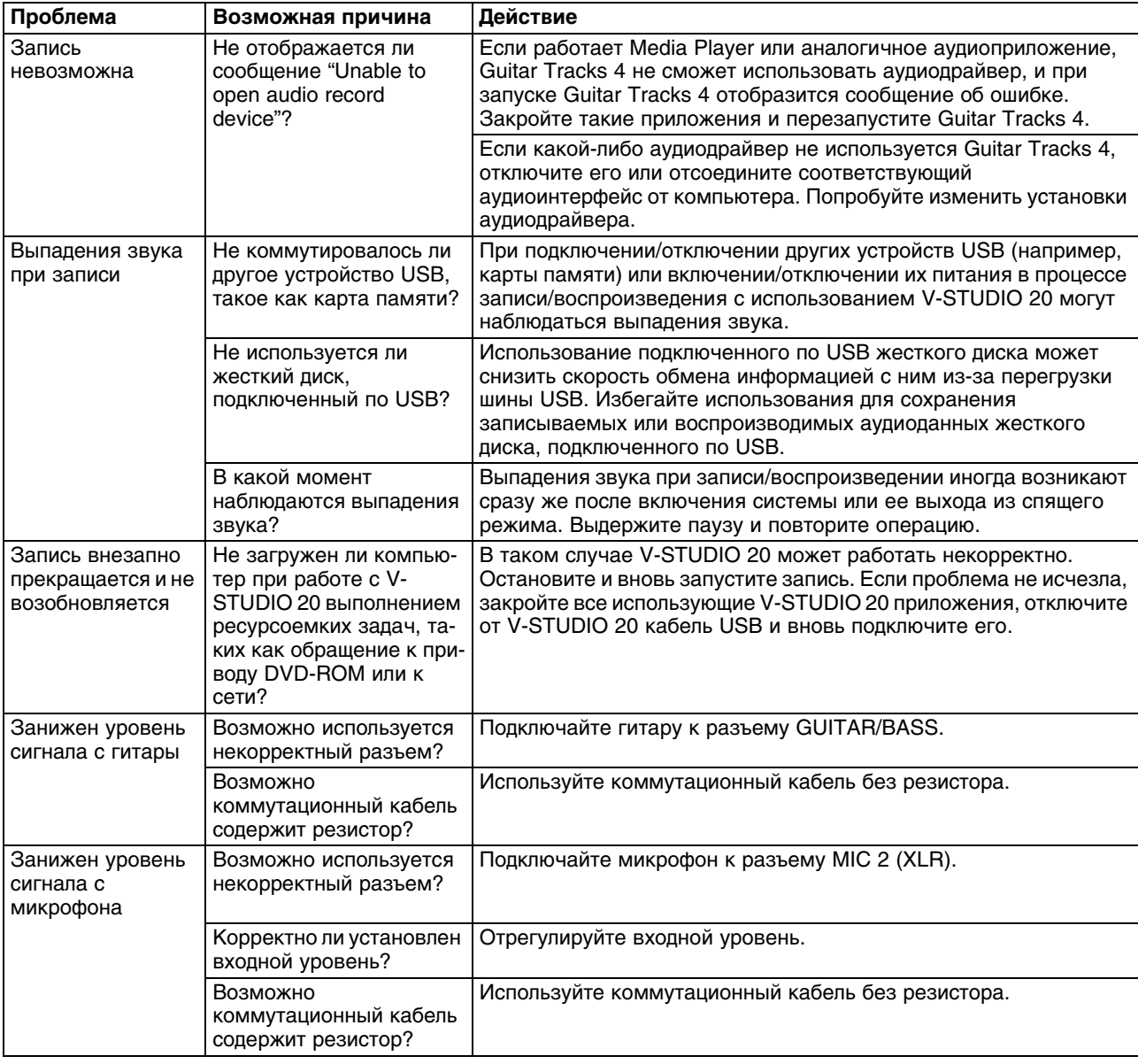

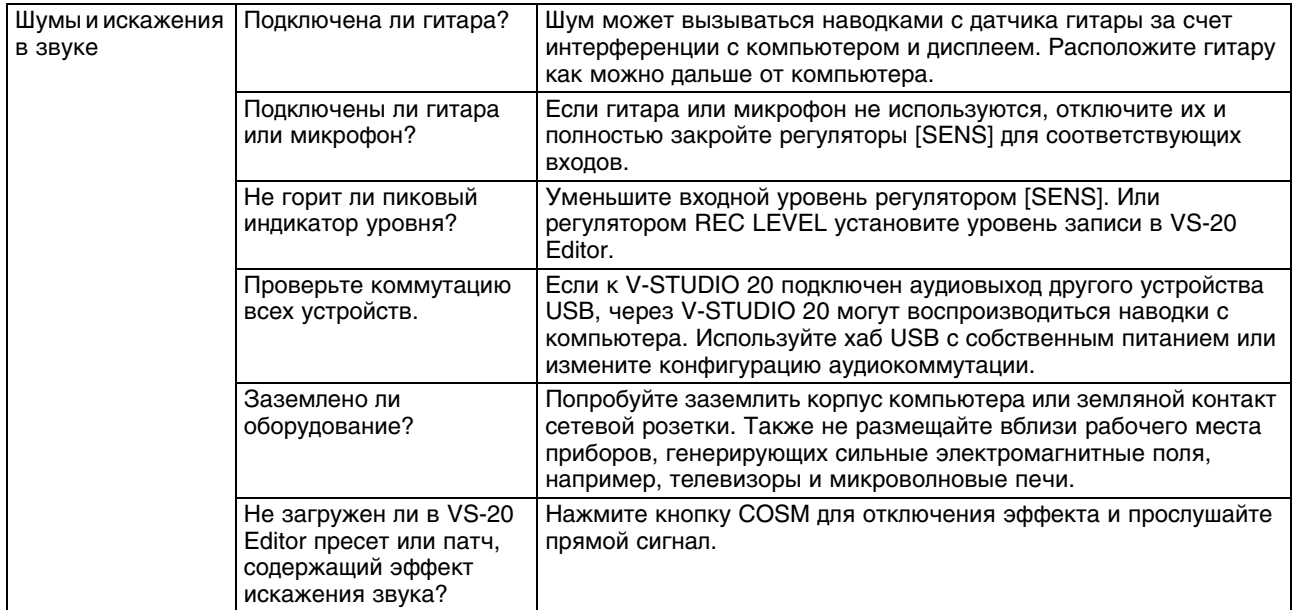

# <span id="page-31-0"></span>**Прочие проблемы**

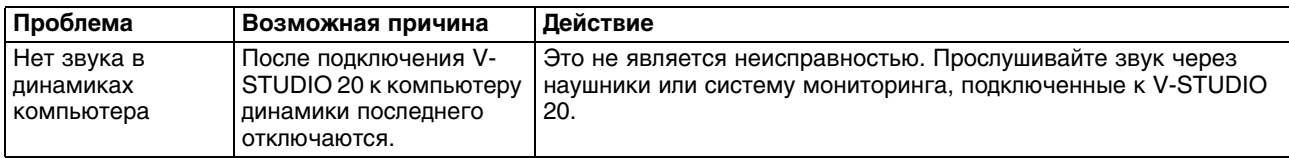

## <span id="page-31-1"></span>**Уменьшение помех и выпадений сигнала**

Если сохранение аудиоданных в процессе записи невозможно, или аудиоданные не успевают обработаться полностью в процессе воспроизведения, Guitar Tracks 4 автоматически останавливается. Такое явление называется **выпадением**. Помехи (щелчки) также могут возникать при нарушении обмена данными между Guitar Tracks 4 и V-STUDIO 20.

Помехи и выпадения сигнала могут возникать по различным причинам. Чтобы свести данную проблему к минимуму, ознакомьтесь с изложенным ниже материалом.

### **Если проблемы возникают даже на небольших проектах**

### **Увеличьте значение Mixing Latency**

Заниженные значения установки Mixing Latency увеличивают нагрузку на процессор компьютера.

### **Измените установку Driver Mode**

Поскольку V-STUDIO 20 поддерживает драйверы WDM/KS и ASIO, попробуйте изменить установки аудиодрайвера.

### **Установите корректные драйверы устройств**

Даже для устройств, не связанных с аудио, проверьте корректность установленных для них драйверов. Особое внимание уделите этому вопросу при изменениях конфигурации компьютера или при добавлении периферийных устройств, особенно в случае самостоятельной сборки компьютера.

### **Уменьшите разрешение экрана**

В некоторых компьютерах графические ускорители потребляют мощность центрального процессора. Ее можно снизить, уменьшив разрешение экрана.

### **Удалите драйверы неиспользуемых аудиоинтерфейсов**

Некоторые аудиоинтерфейсы могут конфликтовать с другими устройствами (например, с V-STUDIO 20). Если Guitar Tracks 4 работает некрорректно, с помощью Device Manager отключите стандартные аудиоустройства компьютера или физически отключите их и затем удалите соответствующие драйверы.

### **Отключите неиспользуемые аппаратные устройства**

Некоторые устройства могут конфликтовать с аудиоинтерфейсами. Рекомендуется отключать все неиспользуемые устройства, такие как сетевые адаптеры и встроенные звуковые карты.

### **Если проблемы чаще возникают на больших (объемных) проектах**

### **Увеличьте значение Mixing Latency**

Заниженные значения установки Mixing Latency увеличивают нагрузку на процессор компьютера.

### **Уменьшите загрузку компьютера программными средствами**

Если объем проекта превышает вычислительные возможности компьютера, загрузку процессора можно уменьшить за счет сведения (объединения) аудиотреков и "заморозки" программных синтезаторов.

### **Обновите драйвер аудиоустройства**

В большинстве случаев обновление драйвера аудиоинтерфейса решает проблемы, связанные с его работой, и увеличивает производительность системы.

### **Закройте остальные программы**

Каждая из работающих программ потребляет ресурсы процессора и памяти, "отбирая" их у Guitar Tracks 4. Поэтому, закройте все не требующиеся для работы программы.

### **Измените размер буфера драйвера VS-20**

В ряде случаев уменьшение размера буфера драйвера VS-20 повышает стабильность работы даже при малых значениях Mixing Latency.

### **1. Перед изменением установок драйвера закройте все программы, использующие V-STUDIO 20. Если установки только просматриваются, этого не требуется.**

### **2. Откройте "Control Panel" и нажмите "VS-20".**

*Примечание:* Если данная иконка не видна, переключитесь на "Classic View". Отобразится диалоговое окно "VS-20 Driver settings".

### **3. Измените "Audio Buffer Size".**

Введите нужное значение и нажмите [OK]. Если установка только просматривалась, нажмите [Cancel].

*Примечание:* После изменения размера буфера выполните в Guitar Tracks 4 команду "Launch Audio Profiler..." (в режиме ASIO этого не требуется).

# <span id="page-33-0"></span>**Приложение**

# <span id="page-33-1"></span>**Установки драйвера VS-20**

### **Изменение или просмотр установок**

- **1. Перед изменением установок драйвера закройте все программы, использующие V-STUDIO 20. Если установки только просматриваются, этого не требуется.**
- **2. Откройте "Control Panel" и нажмите "VS-20".**

*Примечание:* Если данная иконка не видна, переключитесь на "Classic View". Отобразится диалоговое окно "VS-20 Driver Settings".

**3. Измените установки и нажмите [OK]. Если установки только просматривались, нажмите [Cancel].**

### **Элементы диалогового окна Settings**

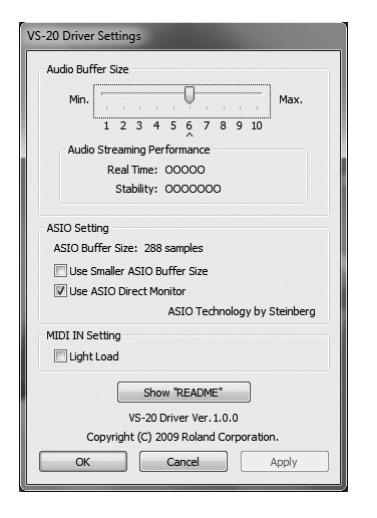

### **Audio Buffer Size**

Обычно, размер буфера устанавливается в шестую позицию слева.

*Примечание:* После изменения "Audio Buffer Size" перезапустите все программы, использующие V-STUDIO 20. Если аудиоприложение поддерживает тестирование аудиоустройств, рекомендуется выполнить его.

Также проверьте наличие возможности установки размера буфера в аудиоприложении.

### **Флажок "Use Smaller ASIO Buffer Size"**

Если данный флажок установлен, размер буфера при использовании ASIO-совместимых приложений будет уменьшен.

Если при установке флажка наблюдаются помехи и выпадения звука, снимите этот флажок.

*Примечание:* Данный флажок должен быть снят при изменении значения "Audio Buffer Size".

### **Information**

В этом поле отображается версия драйвера.

# <span id="page-34-0"></span>**Удаление драйвера VS-20**

Если подключить VS-20 к компьютеру до установки драйвера, при запуске установки отобразится сообщение об ошибке. В таком случае удалите драйвер VS-20 с помощью описанной ниже процедуры.

Затем повторно установите драйвер.

## <span id="page-34-2"></span>**Windows 7 и Windows Vista**

- **1. Отключите все кабели USB (кроме клавиатуры и мыши), затем загрузите Windows.**
- **2. Закройте все работающие приложения.**
- **3. Вставьте прилагаемый диск "V-STUDIO 20 DVD-ROM" в привод компьютера.**
- **4. Выберите "Start-Run" и введите "d:\Drivers\Win7\Uninstal.exe".** (d:\ — буква привода)
- **5. Если отобразится диалоговое окно User Account Control, нажмите [Continue].**
- *Примечание:* При запросе пароля администратора войдите в Windows под учетной записью Administrator и выполните данную процедуру.
- **6. На дисплей выведется сообщение "The installed VS-20 Driver will be uninstalled". Нажмите [OK].**
- **7. Когда отобразится сообщение "Uninstallation was completed", нажмите [OK] для перезагрузки Windows.**

## <span id="page-34-3"></span>**Windows XP**

- **1. Отключите все кабели USB (кроме клавиатуры и мыши), затем загрузите Windows.**
- **2. Закройте все работающие приложения.**
- **3. Вставьте прилагаемый диск "V-STUDIO 20 DVD-ROM" в привод компьютера.**
- **4. Выберите "Start-Run" и введите "d:\Drivers\Win7\Uninstal.exe".** (d:\ — буква привода)
- **5. На дисплей выведется сообщение "The installed VS-20 Driver will be uninstalled". Нажмите [OK].**

*Примечание:* При появлении другого сообщения выполните предлагаемые в нем инструкции.

**6. Когда выведется сообщение "Uninstallation was completed", нажмите [OK] для перезагрузки Windows.**

# <span id="page-34-1"></span>**Установка Mixing Latency**

*Примечание:* Если выбран драйвер ASIO, параметр Mixing Latency в Guitar Tracks 4 изменить невозможно. Используйте "Audio Buffer Size" в [ASIO Panel].

Для доступа к панели ASIO выберите *Option|Audio*... и затем нажмите кнопку ASIO Panel.

Установка Mixing Latency определяет, насколько интенсивно Guitar Tracks 4 использует ресурсы компьютера. Ее увеличение повышает возможности аудиообработки в рамках Guitar Tracks 4. Однако, это также увеличивает задержку между началом обработки звука в Guitar Tracks 4 и моментом возникновения звука. Увеличение латентности также негативно сказывается на использовании MIDI-клавиатуры.

Наиболее подходящее значение Mixing Latency зависит от производительности компьютера и различных установок, например, частоты дискретизации. Если при установках по умолчанию возникают описанные ниже проблемы, поэкспериментируйте с настройкой Mixing Latency.

**При воспроизведении в Guitar Tracks 4 наблюдаются выпадения и прерывания звука:** Попробуйте увеличить значение Mixing Latency.

**Roland V-STUDIO 20. Руководство пользователя 35**

# <span id="page-35-0"></span>**Многопользовательская работа**

Для установки и регистрации Guitar Tracks 4 необходимо войти в систему с привилегиями администратора.

После установки Guitar Tracks 4 может использоваться любыми пользователями (в Windows Vista), избранными пользователями (в Windows XP), а также пользователями, имеющими привилегии администратора.

# <span id="page-35-1"></span>**Удаление Guitar Tracks 4 и других программ**

Чтобы удалить компоненты Guitar Tracks 4, выполните описанную ниже процедуру.

- **1. Войдите в систему с привилегиями администратора.**
- **2. Нажмите в Windows кнопку "Start" и выберите "Control Panel".**
- **3. Нажмите "Programs and Features" (в Windows XP нажмите "Add or Remove Programs").**
- **4. В списке программ выберите те, которые нужно удалить.** Выберите "Guitar Tracks 4 VS", и т.д.
- **5. Нажмите "Uninstall" (в Windows XP нажмите "Remove") для удаления Guitar Tracks 4.** *Примечание:* Если отобразится диалоговое окно User Account Control, нажмите Continue.
- **6. После удаления Guitar Tracks 4 перезагрузите Windows.**

<span id="page-36-1"></span><span id="page-36-0"></span>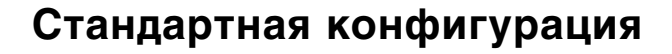

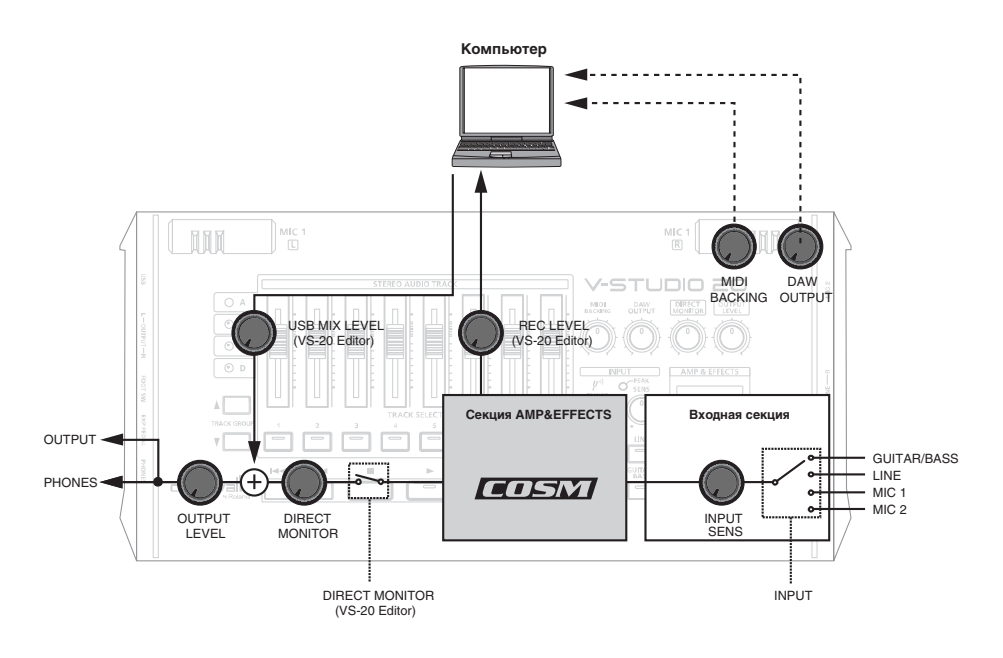

## <span id="page-36-2"></span>**Параллельная запись**

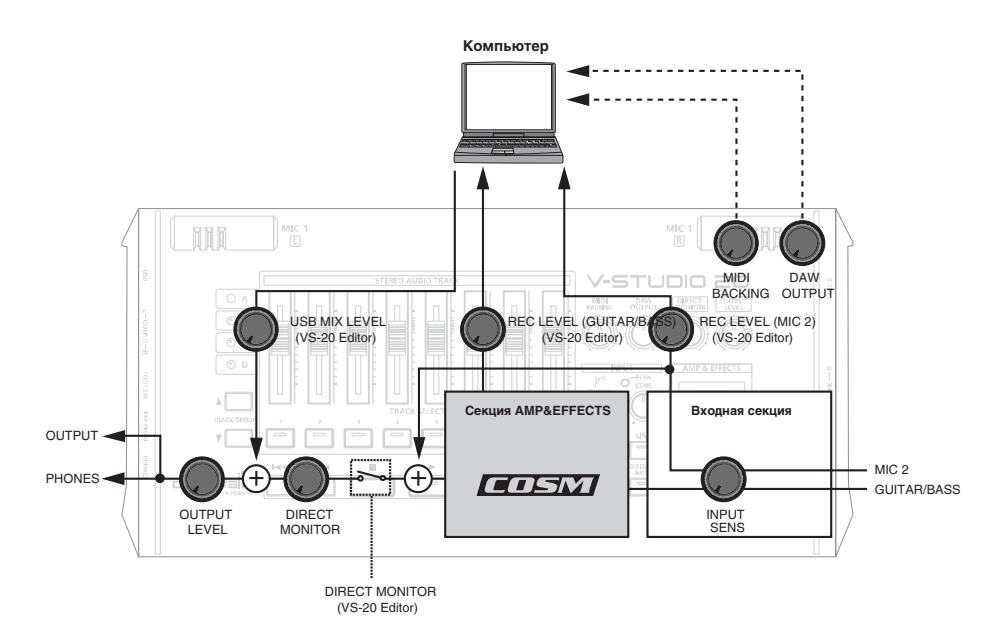

## <span id="page-37-0"></span>**Запись прямого сигнала**

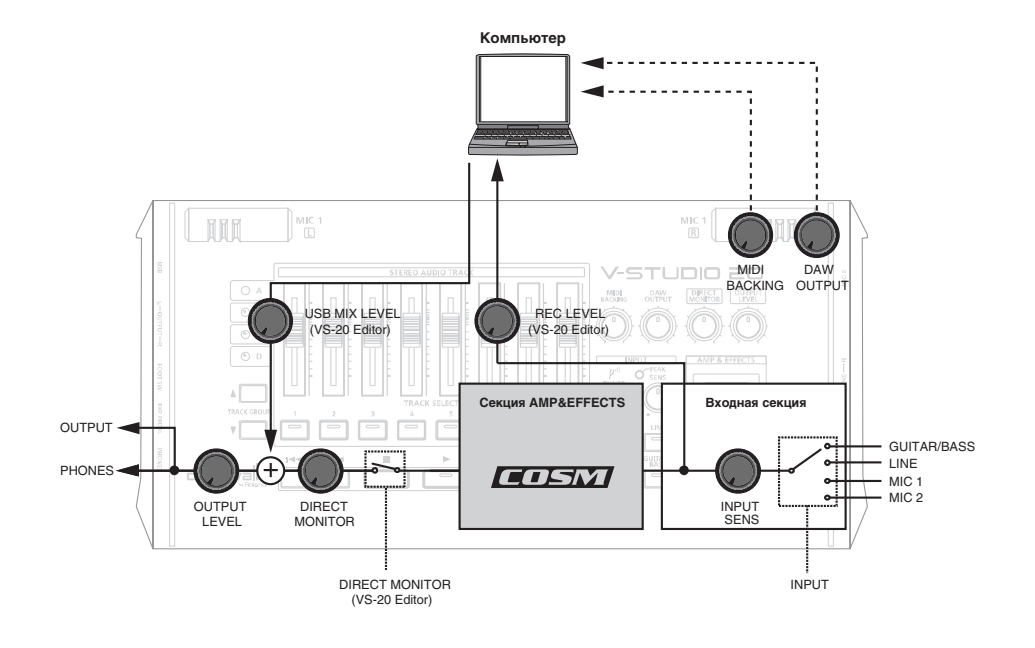

<span id="page-37-1"></span>**Обработка эффектами записанного сигнала**

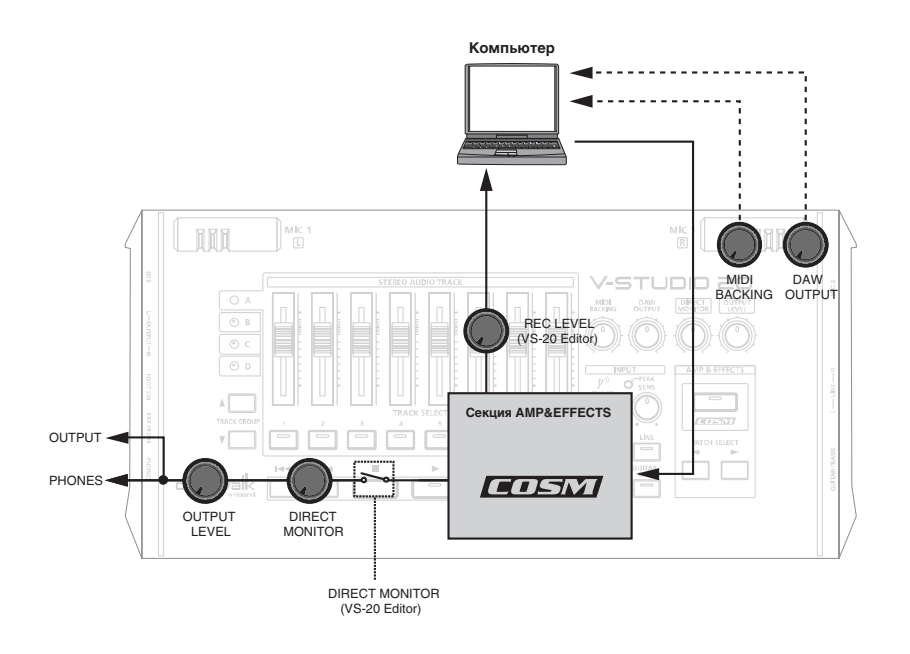

# <span id="page-38-0"></span>**Технические характеристики**

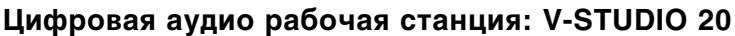

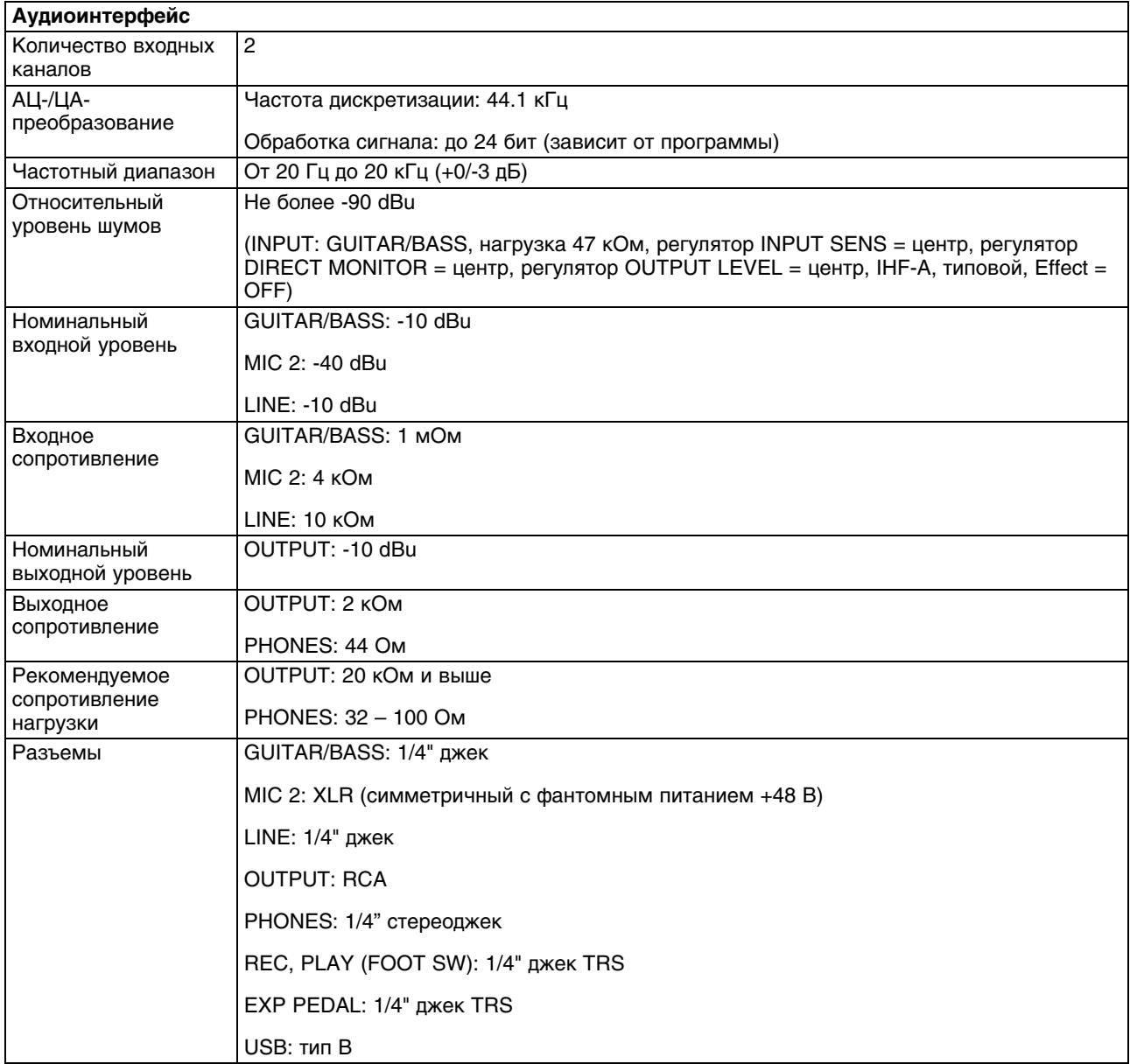

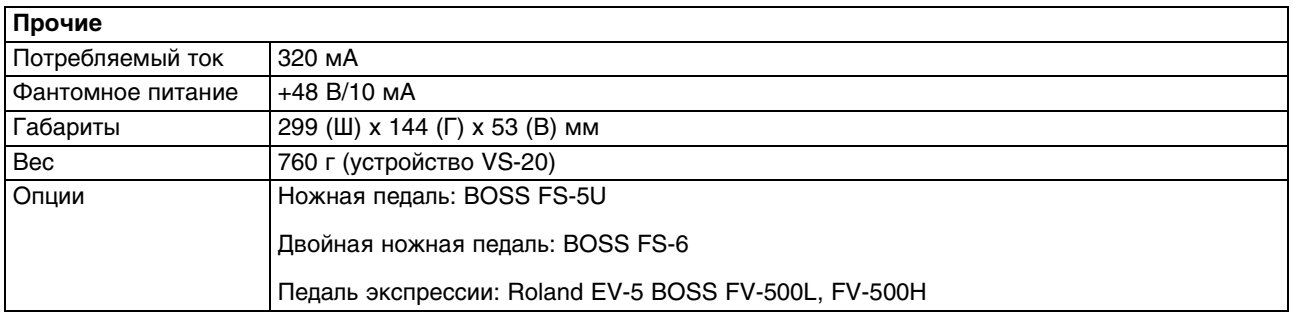

0  $dBu = 0.775$  V rms

• В интересах усовершенствования продукции технические характеристики и/или внешний вид данного устройства могут изменяться без специального уведомления.

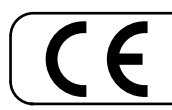

<mark>– Для стран Европы -</mark>

Данное изделие соответствует требованиям директивы EMC от 2004/108/EC.

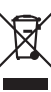

Данный символ означает, что отмеченное им изделие должно утилизироваться отдельно от домашних отходов, согласно принятому в конкретной стране законодательству.

# **Информация**

При необходимости ремонта обращайтесь в ближайший техцентр Roland по адресу:

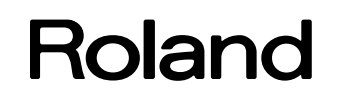

# **Roland Music**

Дорожная ул., д. 3, корп.6 117 545 Москва, Россия Тел: (495) 981-4967